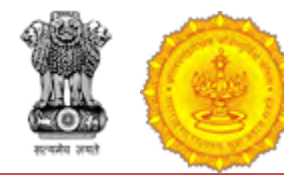

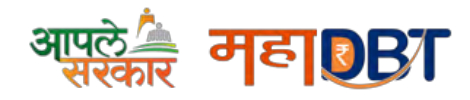

### **1. Rules for application for re-applying any scheme In A.Y. 2020-21**

Before applying application to any scheme for A.Y. 2020-21, all your applications from previous year i.e. A.Y. 19-20 should be disposed. Disposed means the status of the application must be Approved, Rejected, Allotted or Disbursed. Please note, you cannot apply the application for A.Y. 20-21 if your application is in under scrutiny or send back status.

As we have clarified the cases below, the applicant must follow the steps as per your applicable case.

#### **Case-1**

#### **Fresh Student to the Portal for AY 2020-21**

- $\checkmark$  Applicant should register on MahaDBT Portal
- $\checkmark$  Applicant should login into MahaDBT Portal
- $\checkmark$  Applicant should create his/her profile
- $\checkmark$  Applicant should apply for scheme

#### **Case-2**

#### **Last year Passed (A.Y. 2019-20) Students or Students with Gap & also benefits received Students**

#### **Scenario-1: Fresh Application- (Previous year all the applications disposed)**

- $\checkmark$  Applicant should register on MahaDBT Portal
- $\checkmark$  Applicant should login into MahaDBT Portal
- $\checkmark$  Applicant should create his/her profile
- $\checkmark$  Applicant should apply for scheme

#### **Scenario-2: Re-Apply Case- (Scrutiny desk sent back the application to re-apply)**

- $\checkmark$  Applicant will have to update the required information in the profile or scheme specific as requested by the scrutiny
- $\checkmark$  Applicant have to re-apply application
- $\checkmark$  Application Scrutiny should be completed
- $\checkmark$  Allotment will be done

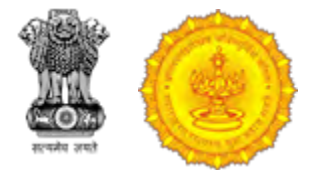

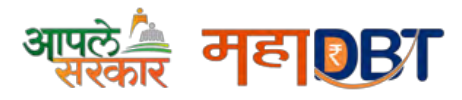

### **Case-3**

#### **Last year Passed (A.Y.19-20) Students but Scrutiny still Pending for AY 19-20**

- $\checkmark$  Application scrutiny should be completed
- $\checkmark$  Application allotment will be done
- $\checkmark$  Applicant will be able to apply for A.Y. 20-21

#### **Case-4**

#### **Reapply Pending Student (A.Y.19-20) {Both Schemes Specific & Profile related changes}**

- $\checkmark$  Applicant will have to update the required information in the profile or scheme specific as requested by the scrutiny
- $\checkmark$  Applicant have to re-apply application
- $\checkmark$  Application scrutiny should be completed
- $\checkmark$  Application allotment will be done
- $\checkmark$  Applicant will be able to apply for A.Y. 20-21

#### **Case-5**

#### **Non Aadhaar Registered Student (A.Y. 19-20) if updated Aadhaar then 1 step back**

- $\checkmark$  If applicant update to Aadhaar then again scrutiny by last concern desk
- $\checkmark$  Application allotment will be done
- $\checkmark$  Applicant will be able to apply for A.Y. 20-21

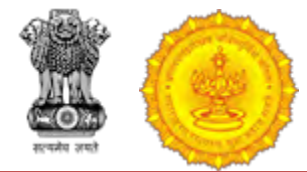

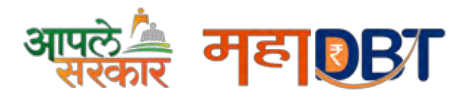

### **2. Guidelines for changing profile and submitting applications for the new academic year, for candidates already registered in the portal**

#### **Dear Applicant,**

In order to apply the scheme for new academic year, make sure below changes should be done in your user profile (Note: User profile is in editable format)

**Step 1:-** Personal Information: If any updation done in your aadhaar card then in Personal information tab click on Update Profile as per Aadhaar.

**Step 2:-** Address Information: Update address information Correspondence Address Details.(Only if Required)

**Step 3:-** Other Information: Update Other information. (Only if Required)

**Step 4:-** Current course:1. In Current Course Section following details needs to be updated.

**Example I:** If your current course was first year pursing for A.Y 2018-19 then for A.Y 2019-20 follow the below steps

- 1. Click on delete button to delete the entirely filled pursuing course information and again fill all details of last year pursuing course and select as completed and then fill current year pursuing course details accordingly
- 2. Enter Percentage
- 3. Select from drop down for Result
- 4. Upload Mark sheet.
- 5. Add Second year details as pursuing
- 6. Update Admission date
- 7. Update fees paid
- 8. Upload fee receipt

**Example II:-** If the Applicant Current course for Under Graduate Course was last year pursuing and now applicant is pursuing his first year Post Graduate Course then follow below step.

- 1. Delete all Under Graduate Course details from Current course and put the same in Past qualification.
- 2. In current course for A.Y 2019-20 Insert first year Post Graduate Course details.

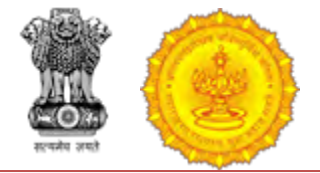

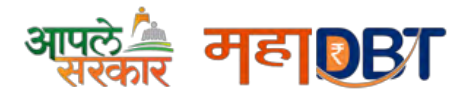

**Example III:-** If Applicant changes his course for first year even after receiving scholarship for his old course.

- 1. Delete all details from Current course.
- 2. Add New Details in Current Course.

Step 5:-Past Qualification: Make the changes in the past qualification (if applicable). Step 6:-Hostel Details: Make the changes in the Hostel Details(if applicable).

# **Aaple Sarkar DBT Portal**

Aaple Sarkar DBT Portal (Direct Benefit Transfer) is an initiative taken by the Government of Maharashtra, which is a unique Platform for Citizens to help them to avail benefits through the schemes.

The main objective of Aaple Sarkar DBT is for Development of a State DBT and Services Portal as the front end and the work flow management and content management platform as back end to various DBT schemes and services starting with scholarship schemes.

## **1. Aaple Sarkar DBT Features**

The main features of Aaple Sarkar DBT:

Citizens can Register and submit their application form online (For applying state sponsored scholarship schemes) from anywhere, anytime.

Citizens can View/Track the status of their own application by entering the Application ID in the Application Tracking module.

Uploading of supporting documents (such as Mark sheets, TC Certificate, Caste certificate, Income certificate…etc.,) for easy verification and transparency.

Applicants will receive SMS and email alerts at various stages of application processing.

Direct disbursal of benefits to the registered applicants Aadhaar linked Bank Account.

Easy sanctioning of application process for Sanctioning Authority

Creation of Role Based Unique Login ID and Password

Transparency in monitoring of Scholarship by Department / State Government or both.

# **2. Guidelines for filling the Online Application form on the Aaple Sarkar DBT Portal for Students**

Aadhaar Number is needed from the Academic Session 2018-19 onwards. Students not having Aadhaar number can also register on DBT Portal.

Applicants are advised to go through the Instructions Bulletin carefully and acquaint themselves with all requirements to fill-up the scholarship form on Aaple Sarkar DBT Portal.

It will be the sole responsibility of the applicant to make sure that he/she is eligible to apply (Refer Check eligibility module) and fulfills all the conditions prescribed for the scholarship.

 In case of in-eligibility of the applicant, which detected during any stage by verification by authorities, his/her scholarship will be rejected / cancelled with remarks.

Applicant must check that all details provided by him/her are correct before final submission, as there will be provision for edit only if application is sent back for minor changes .

Mode of submission of application for scholarship will be through online only. No other mode will be entertained.

Titles / Labels which carrying star marked (\* required!) are compulsory fields in Application form.

## **3. Aaple Sarkar DBT Online Portal Access:**

Use any of the installed Browser of your system (Desktop or Laptop).

The Supporting browsers are as follows:

Browsers –

Internet Explorer (IE)

Google Chrome

Mozilla Firefox

Recommended Version

10+ 55+ 54+

Enter the valid URL of Aaple Sarkar DBT http://www.aaplesarkardbt.gov.in & press Enter key to view

the Aaple Sarkar DBT Home Page.

## **4. Home Page/Portal Landing Page:**

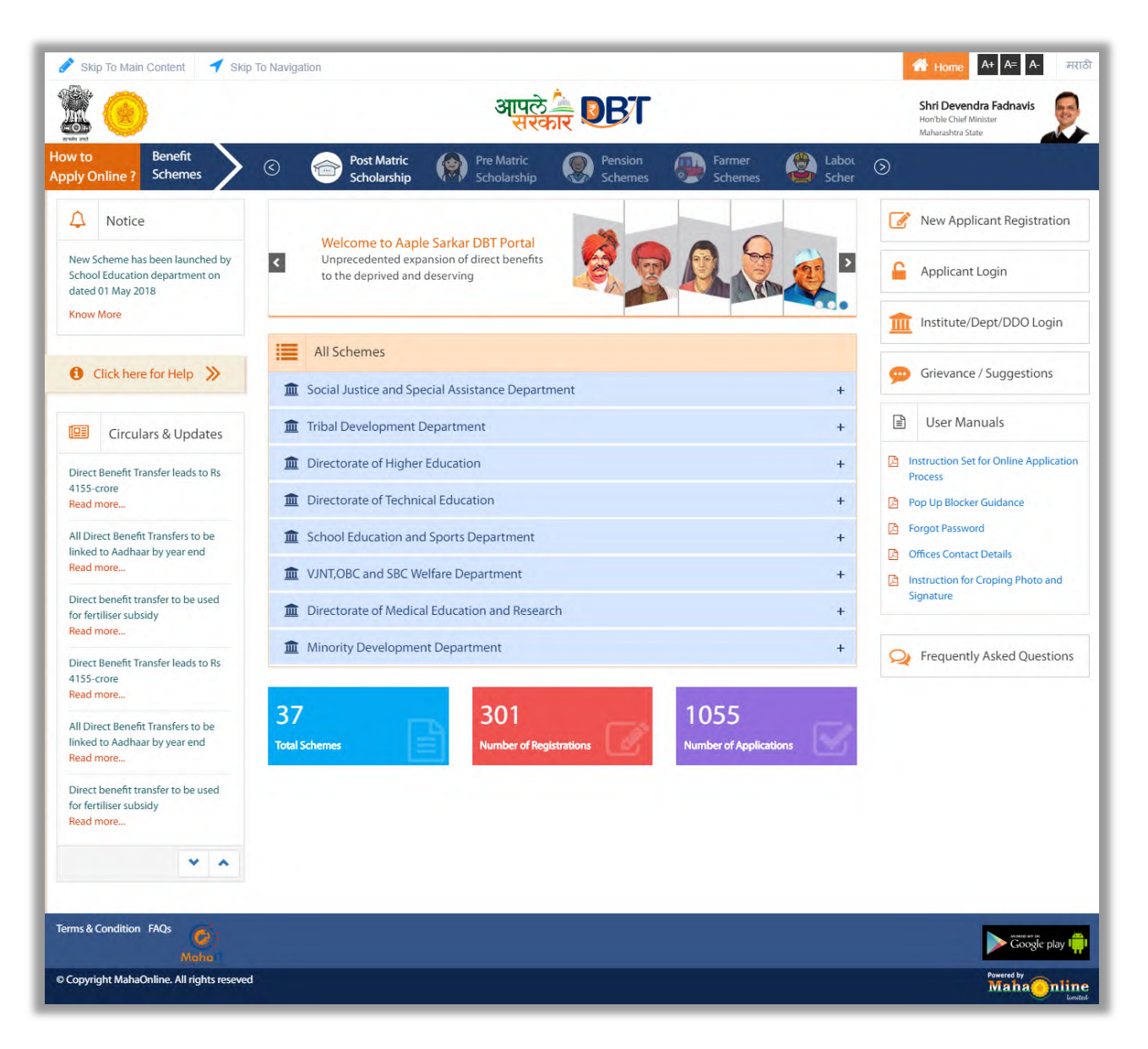

Following are the features displayed in the Home page/Landing page – Aaple Sarkar DBT Portal:

About Us Notice Grievance Circulars & Updates FAQ User Manuals Important Links **Departments** Schemes Login Registration Help Desk Funds Disbursed Registered Users Schemes Applied

### **About us:**

The aim of reforming the Government delivery system of benefits by re-engineering the existing process in welfare schemes for simpler and faster flow of information/funds and to ensure accurate targeting of the beneficiaries, avoid duplication and reducing leakages in the existing system.

Aaple Sarkar DBT is the highest priority and focus area of the Government of Maharashtra.

### **Notice:**

Notice board displays latest Government schemes and announcements of various updated schemes.

#### **Grievance:**

Grievance option will help citizen send issues and suggestions via the system

### **Circular & Updates:**

Circular & Updates option will display latest circulars and updates released by the government and its bodies

### **FAQ:**

FAQ will display the questionnaires related to the portal

#### **User Manuals:**

User Manual will be a pdf file displaying all the contents, queries and other portal related questions

### **Important Links:**

Links in the portal related to the schemes as provided by the government. Schemes can be internal and external

### **Departments:**

Names and information of the government departments providing the schemes and the benefits

### **Schemes:**

Scheme information provided by departments for the general information to the citizen

### **Login:**

Login screen to login into the portal for the registered users

## **Registration:**

New user will register on this portal and then get scheme related benefits after login in through the registered username and password.

## **Help Desk:**

Helpline number for the citizen for helping out and communicating via telephone

## **Funds Disbursed:**

Funds disbursed by the government through the various schemes information will be displayed here

## **Schemes Applied:**

Total Schemes applied through the portal information will be displayed under schemes applied.

## **5. Online Registration for Aaple Sarkar DBT:**

Applicants will be able to register themselves through online registration process.

Online Registration done through the website http://www.aaplesarkardbt.gov.in from any of the internet access point.

New user to Register into the portal, click on ―New Applicant Registration button

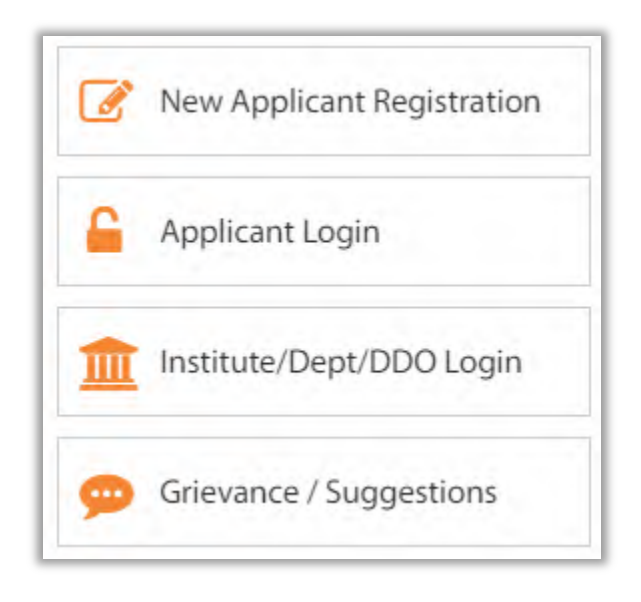

## **5.1. Registration using Aadhaar Number**

Registration process explained below.

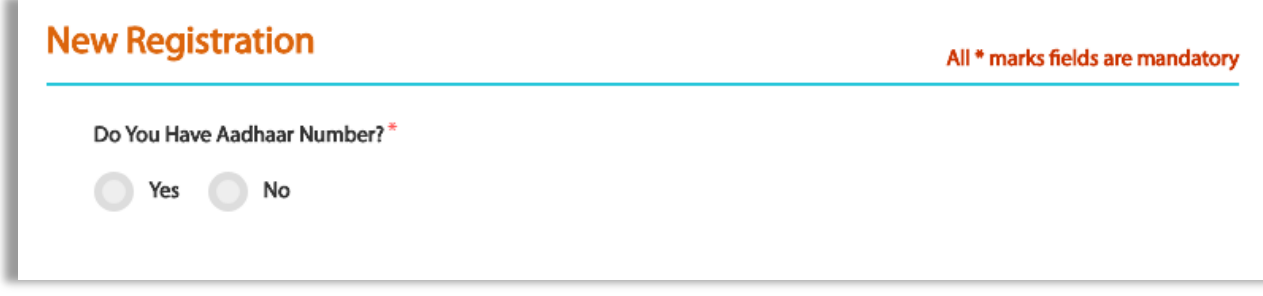

#### **Step 1**- Do You Have Aadhaar Card?

If selected ―Yes, click on Continue button to continue with Registration process.

**Step 2** - Choose Authentication Type - There are two types of authentication available.

OTP - If the mobile number registered with Aadhaar, then the user can select the

authentication type - OTP

Biometric – If the mobile number not registered with Aadhaar, then the user can select the authentication type as Biometric.

If your Mobile Number is registered with Aadhaar, then choose the authentication type as  $-$ OTP.

Tick on the consent check box to agree to share your information with Maharashtra government for DBT purpose

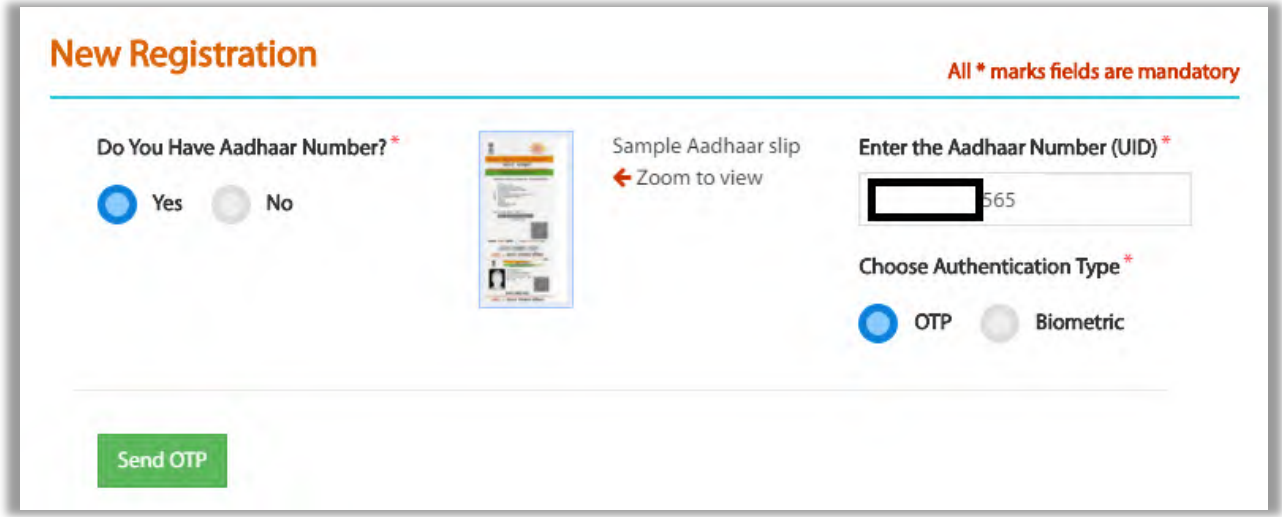

Enter Aadhaar number and click on "Send OTP" button. The system validates the aadhaar number and sends the system generated "OTP" to the registered mobile number

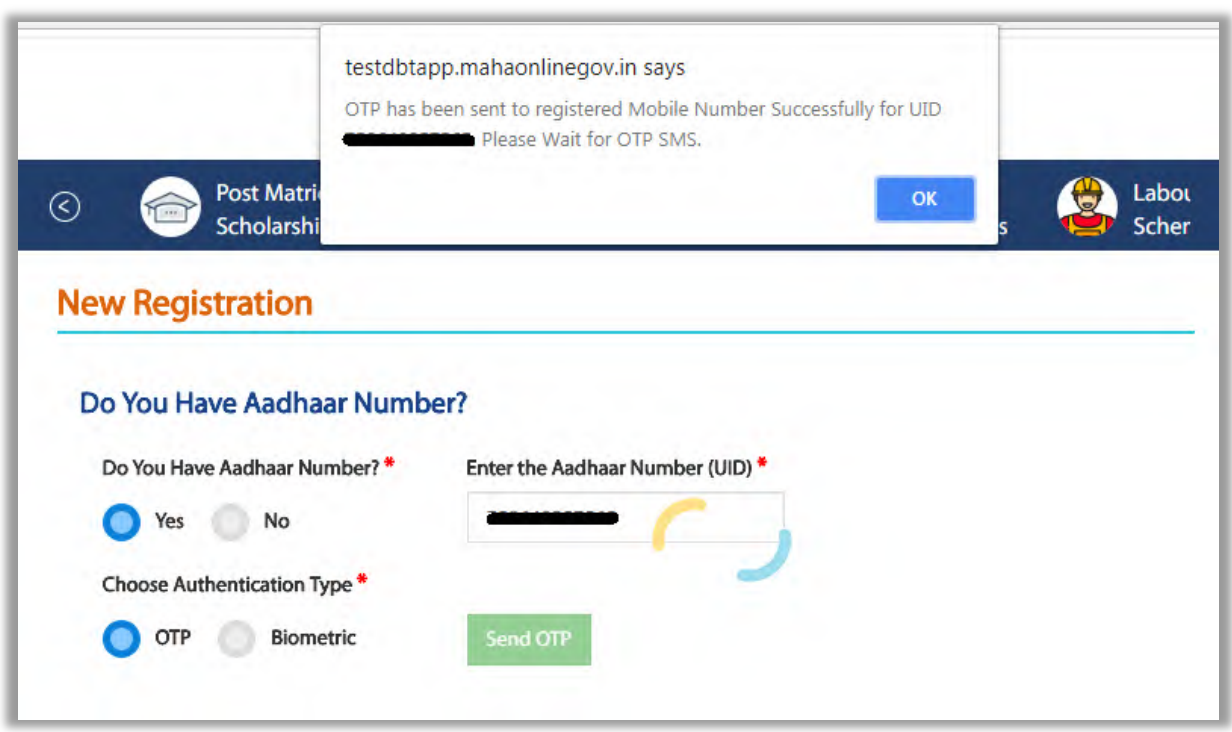

An alert message displayed saying that – OTP for Aadhaar authentication has been sent to your Aadhaar linked registered Mobile number. Click on OK button.

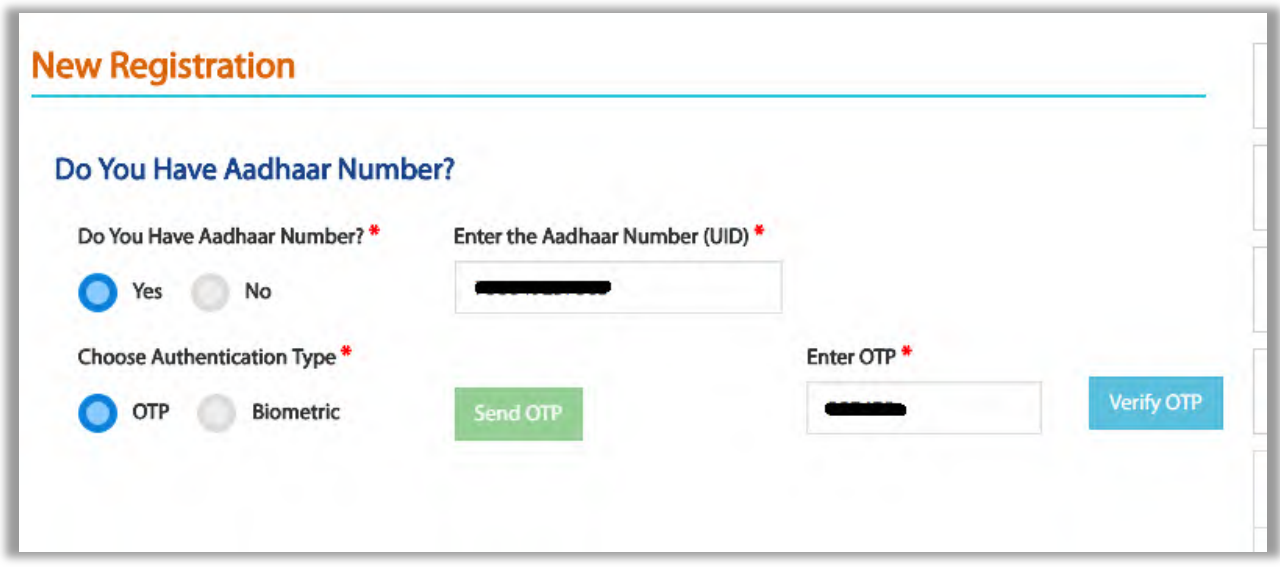

Enter the received OTP in the system and click on  $-$  Verify OTP button

Post successful OTP verification an alert message ―Authentication Successful! Please click on Continue will be displayed on the screen. Click on OK button to continue with registration

**Step 3**: Post Successful OTP verification the Applicant details fetched from UIDAI will be auto populated in the Personal details fields Personal Details, Address Details, Bank Details.

If there is any change in the details, the applicant should contact UIDAI to update the relevant information

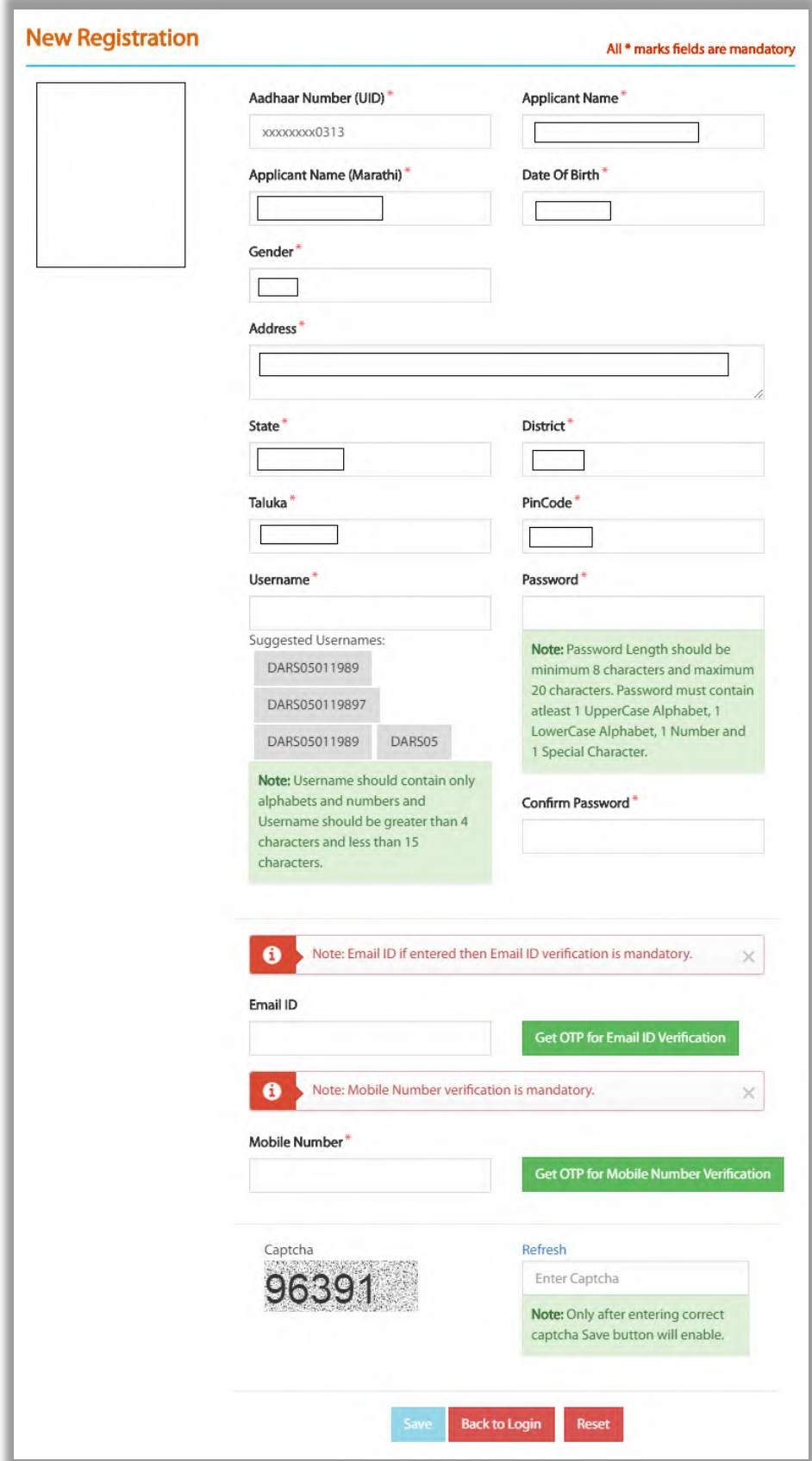

**Step 4**- Creation of Applicant's Username and Password - Applicant will need to create the User Name and Password to access the system in this step.

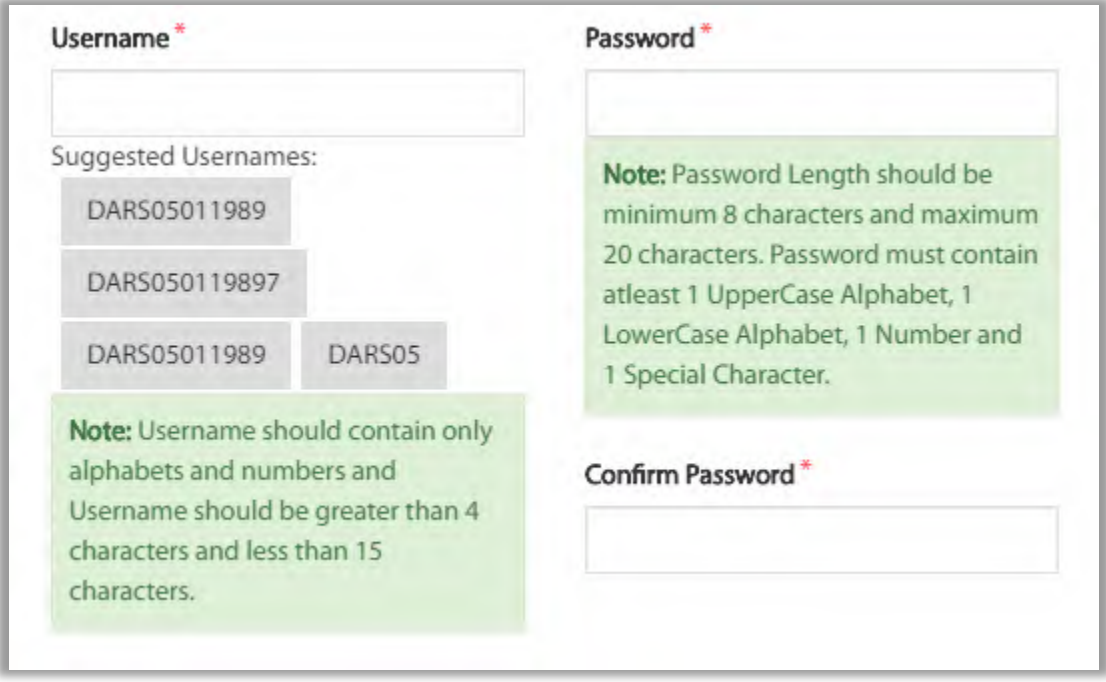

For Username, suggestion is also provided which are not used in the system as it should be unique. Also Username should contain only alphabets and numbers and Username should be greater than 4 characters and less than 15 characters.

Password format is also provided in the note section

Applicant should enter the User Name, Password, Confirm Password

Applicant should enter a valid Personal mobile number. It is a mandatory step as it will help the system to recognize the applicant. For this, Applicant should enter the mobile number and click on "Get OTP for Mobile Number Verification". On click, OTP will be received on the entered mobile number. Applicant should enter the OTP in the textbox and then click on "Verify OTP for Mobile number" button. OTP will be verified for 30 minutes

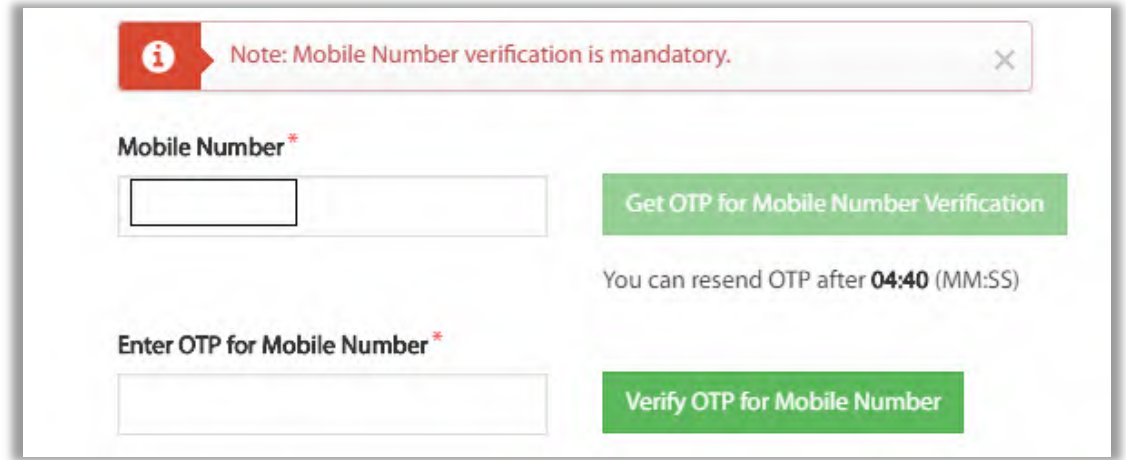

 Applicant should enter valid Email – ID and click on "Get OTP for email ID verification". Note - Email ID verification is not compulsory, but it is recommended to enter email id as it will help the applicant receive time to time updates about the application. For this, Applicant should enter the email ID and click on "Get OTP for Email ID Verification". On click, OTP will be received on the entered email address. Applicant should enter the OTP in the textbox and then click on "Verify OTP for Email ID" button. OTP will be verified for 30 minutes

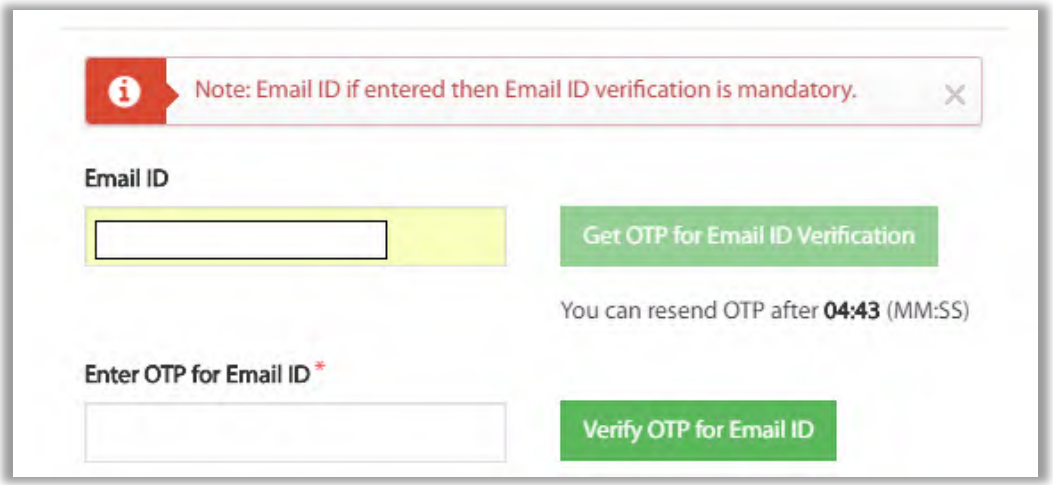

After verification, CAPTCHA should be entered and click on save

User can use the registered User Name and Password to login into the Aaple Sarkar DBT portal.

## **5.2. Registration using Non Aadhaar**

Step 1: Click on New Applicant Registration. Applicant can have multiple Scenarios for Registration as below.

A) For Question - Do you have Aadhaar Number? Select No option and continue

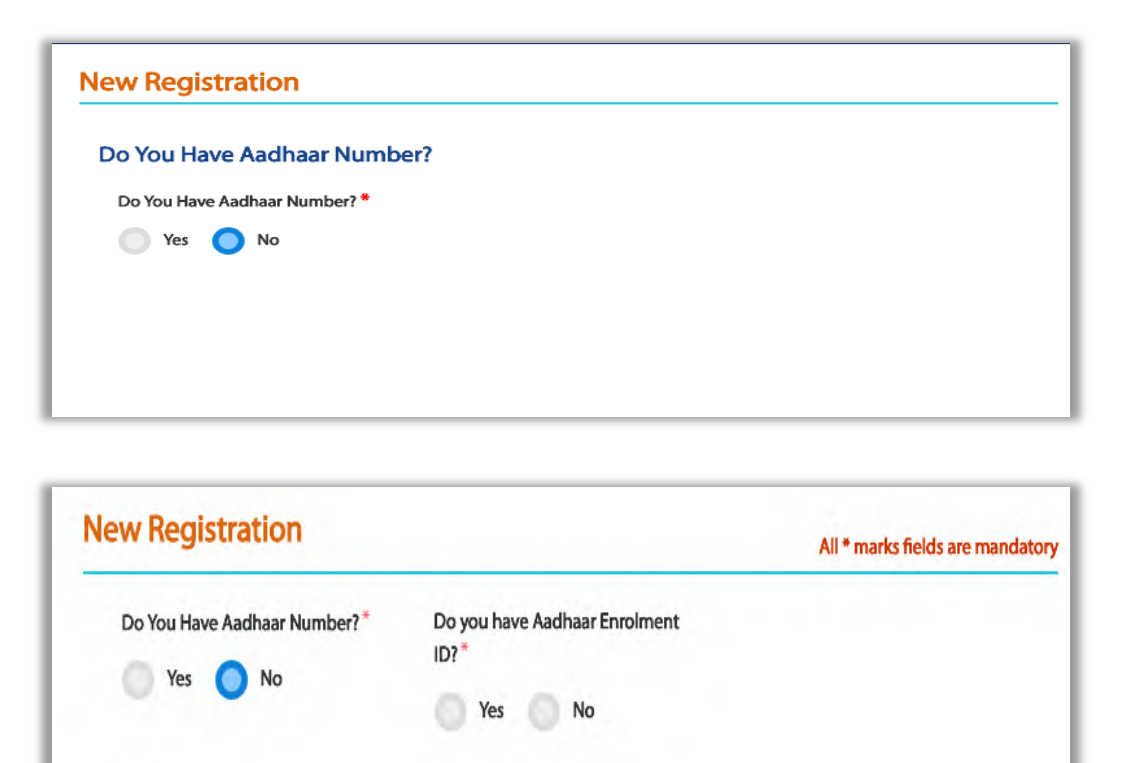

After No is selected - "Do you have Aadhaar Enrollment ID?" is asked

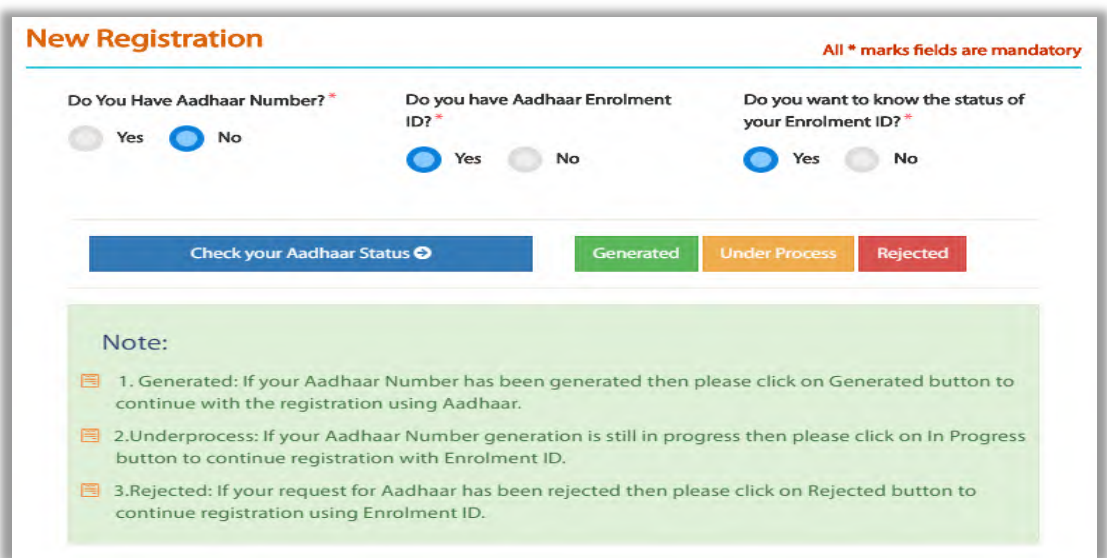

If Yes is selected, "Do you want to know the status of Enrollment ID?" is asked and again if Yes is selected, the above screen will get displayed on the Portal UIDAI page will get opened in new tab

If Applicant clicks on "Generated" button then will be proceeded for Registration with Aadhaar number screen

If Applicant clicks on "Under Process" button then will be proceeded for Registration with Non-Aadhaar number screen.

If Applicant clicks on "Rejected" button then will be proceeded for New Registration (Non Aadhaar flow)

B) For Question - Do you have Aadhaar Number? Select ―No option and continue

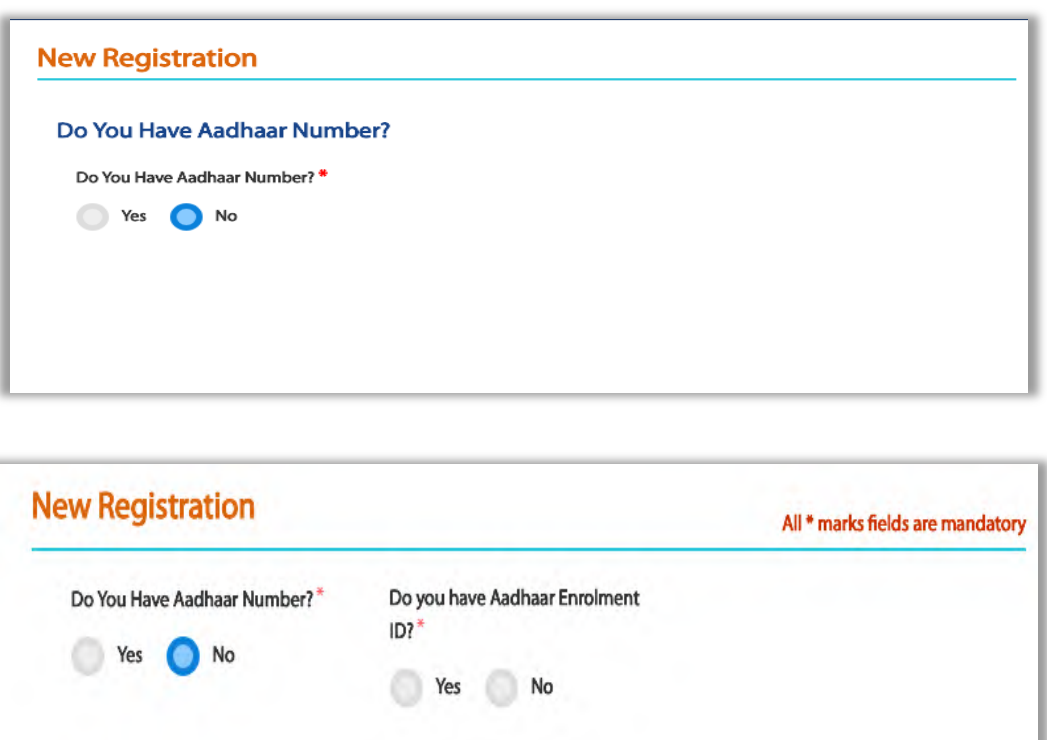

After No is selected - "Do you have Aadhaar Enrollment ID?" is asked and if Yes is selected

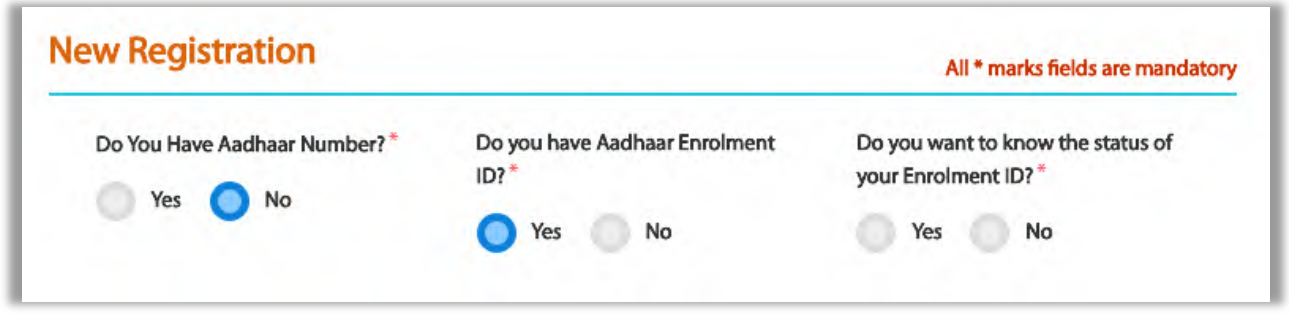

Again question will be asked, "Do you want to know the status of your Enrollment ID? And if No is selected then New Registration (Non Aadhaar flow) screen will be displayed.

C) For Question - Do you have Aadhaar Number? Select ―No option and continue

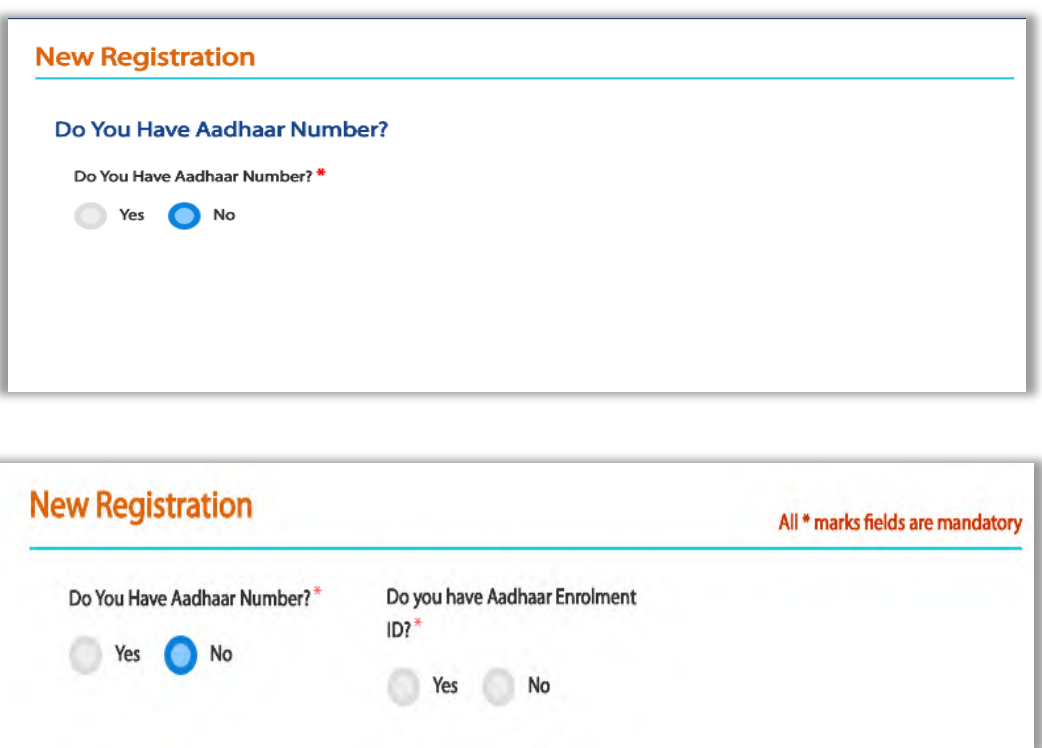

After No is selected - "Do you have Aadhaar Enrollment ID?" is asked where if user selects No then user is redirected to New Registration (Non – Aadhaar flow)

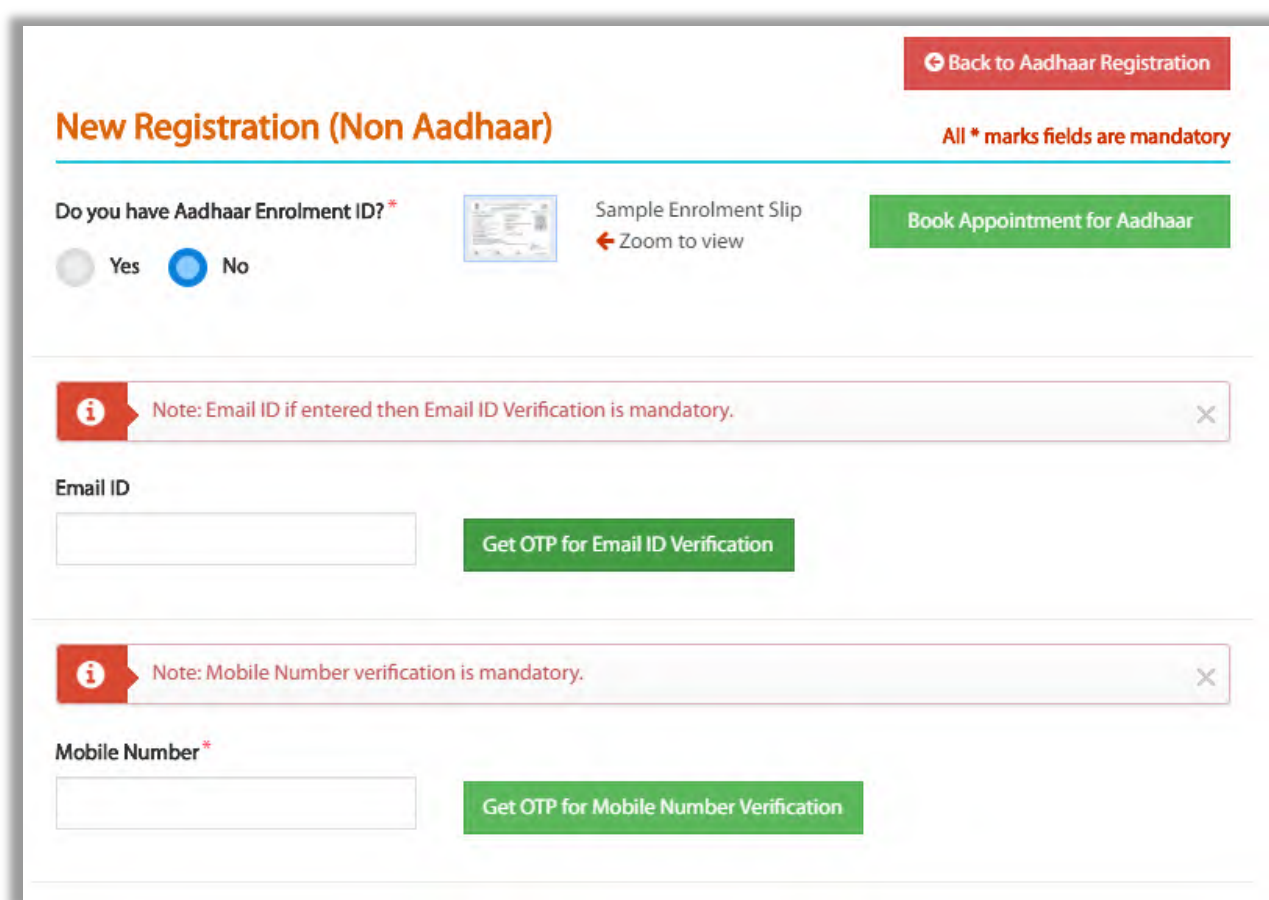

Step 2 : New Registration (Non Aadhaar) form page will be displayed -

User can also click on "Book Appointment for Aadhaar" to get enrolled in Aadhaar Scheme

Applicant should enter a valid Personal mobile number. It is a mandatory step as it will help the system to recognize the applicant. For this, Applicant should enter the mobile number and click on "Get OTP for Mobile Number Verification". On click, OTP will be received on the entered mobile number. Applicant should enter the OTP in the textbox and then click on "Verify OTP for Mobile number" button. OTP will be verified for 30 minutes

Applicant should enter valid Email – ID and click on "Get OTP for email ID verification". Note - Email ID verification is not compulsory, but it is recommended to enter email id as it will help the applicant receive time to time updates about the application. For this, Applicant should enter the email ID and click on "Get OTP for Email ID Verification". On click, OTP will be received on the entered email address. Applicant should enter the OTP in the textbox and then click on "Verify OTP for Email ID" button. OTP will be verified for 30 minutes

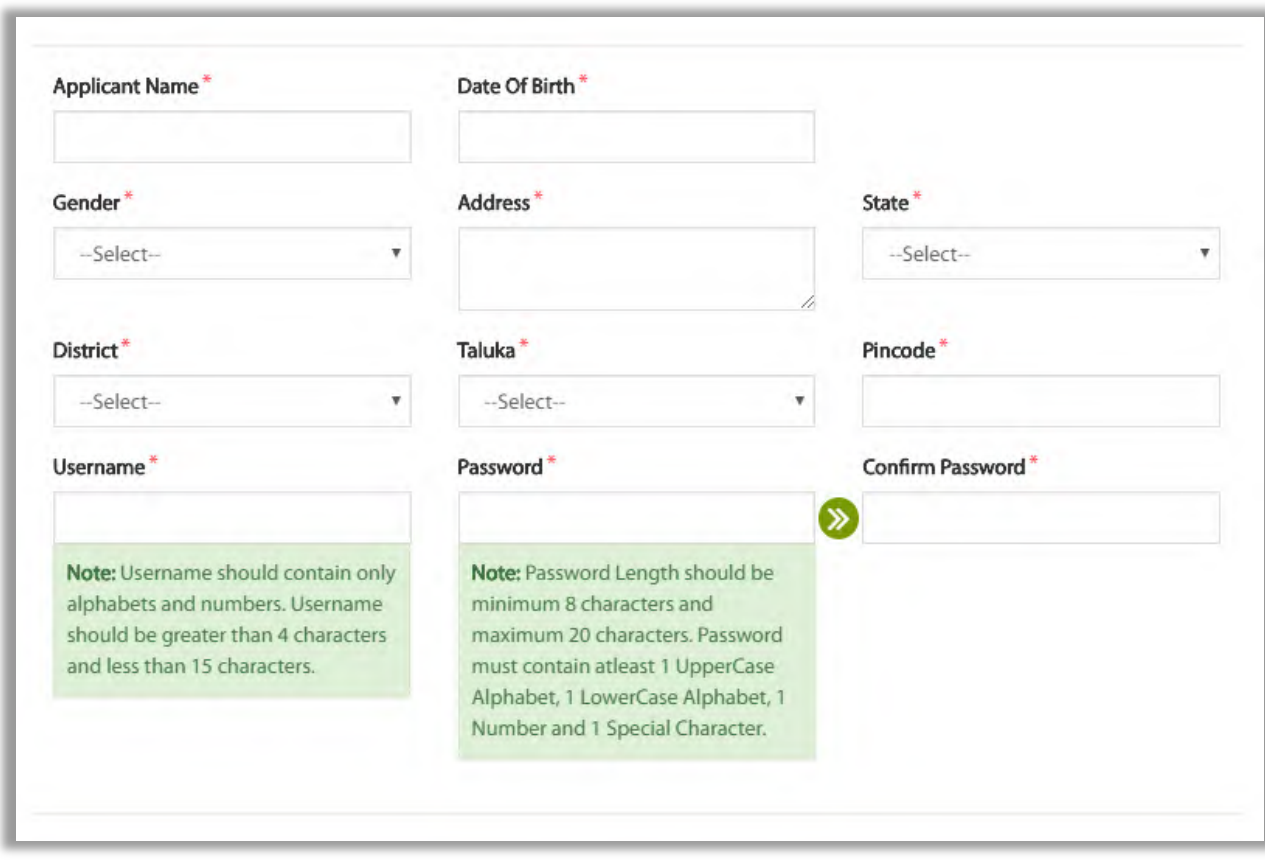

#### Step 3 : Enter Further Form details

User should enter the basic details in the Non-Aadhaar Workflow

Enter Applicant Name.

Select Date of Birth

Select Gender from the given dropdown options.

Enter Address of the applicant

Select State from the dropdown options provided

Select District from the dropdown options. List will be displayed as per the State selected.

Select Taluka from the dropdown options. List will be displayed as per the District selected

Enter Pincode .

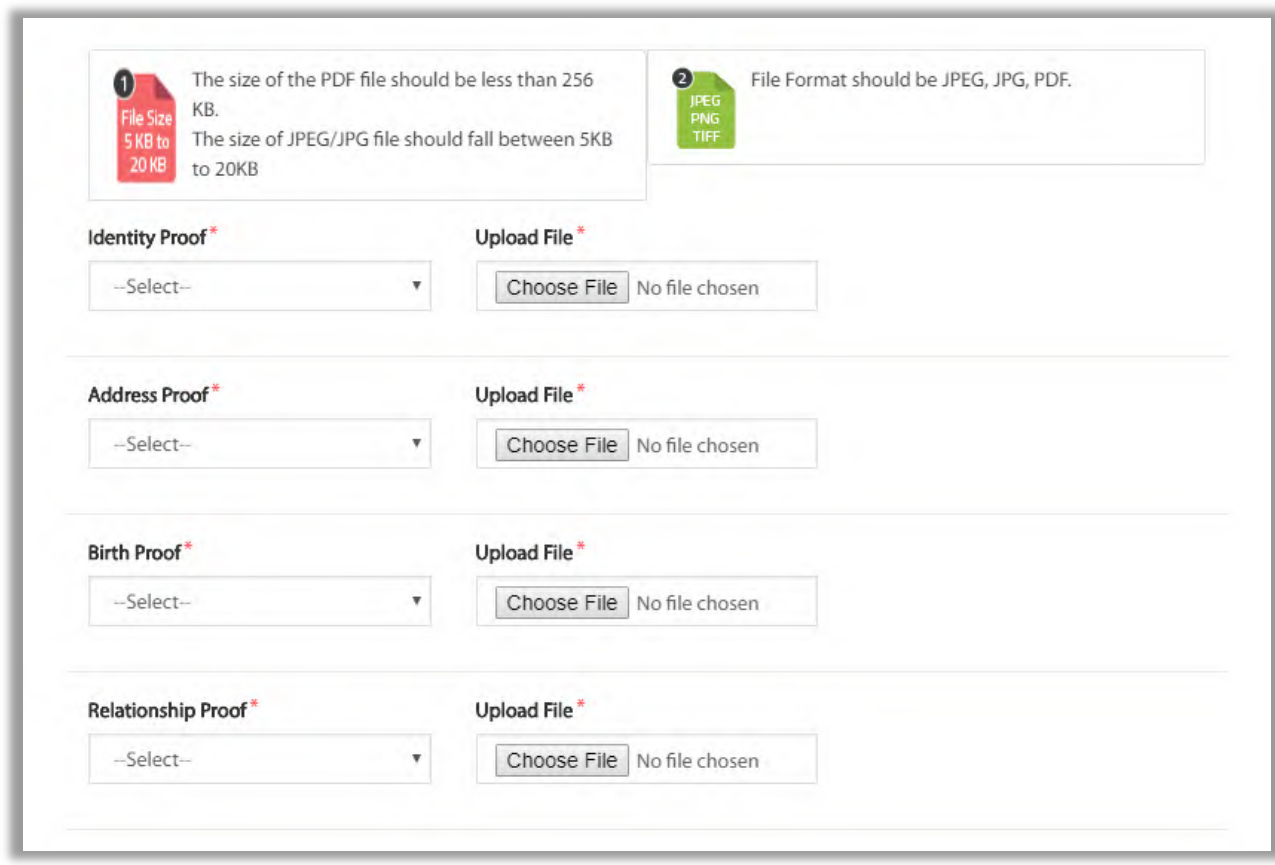

Step 4 : Upload Identification Proofs required -

- 1. Identity Proof Select from the dropdown values and upload file PDF file should be less than 256kb and size of jpeg/jpg file should be between 5kb to 20kb
- 2. Address Proof Select from the dropdown values and upload file PDF file should be less than 256kb and size of jpeg/jpg file should be between 5kb to 20kb
- 3. Birth Proof Select from the dropdown values and upload file PDF file should be less than 256kb and size of jpeg/jpg file should be between 5kb to 20kb
- 4. Relationship Proof Select from the dropdown values and upload file PDF file should be less than 256kb and size of jpeg/jpg file should be between 5kb to 20kb

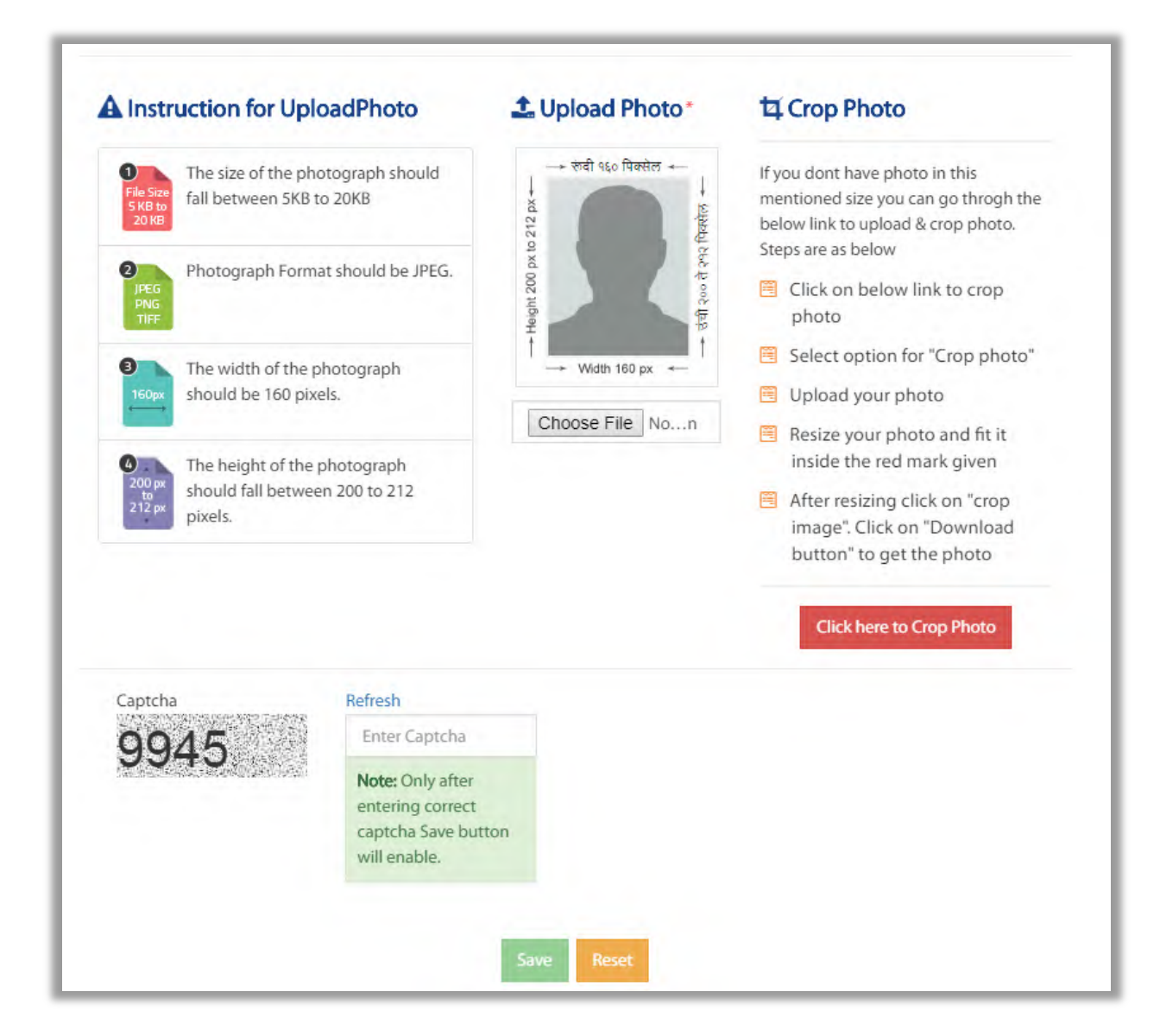

Here user will upload the photo required according to the Portal's requirement. In case Applicant is not having the image as per requirement, applicant can click on "Click here to Crop Photo" button and on new tab screen will get opened.

Applicant can edit the signature as well as photo and then upload it to the portal.

After the above steps, User needs to enter the CAPTCHA and click on save in order to get Registered.

## **6. User Login**

To login into Aaple Sarkar DBT portal, Applicant has to perform following steps.

#### a) Click on "Applicant Login" button -

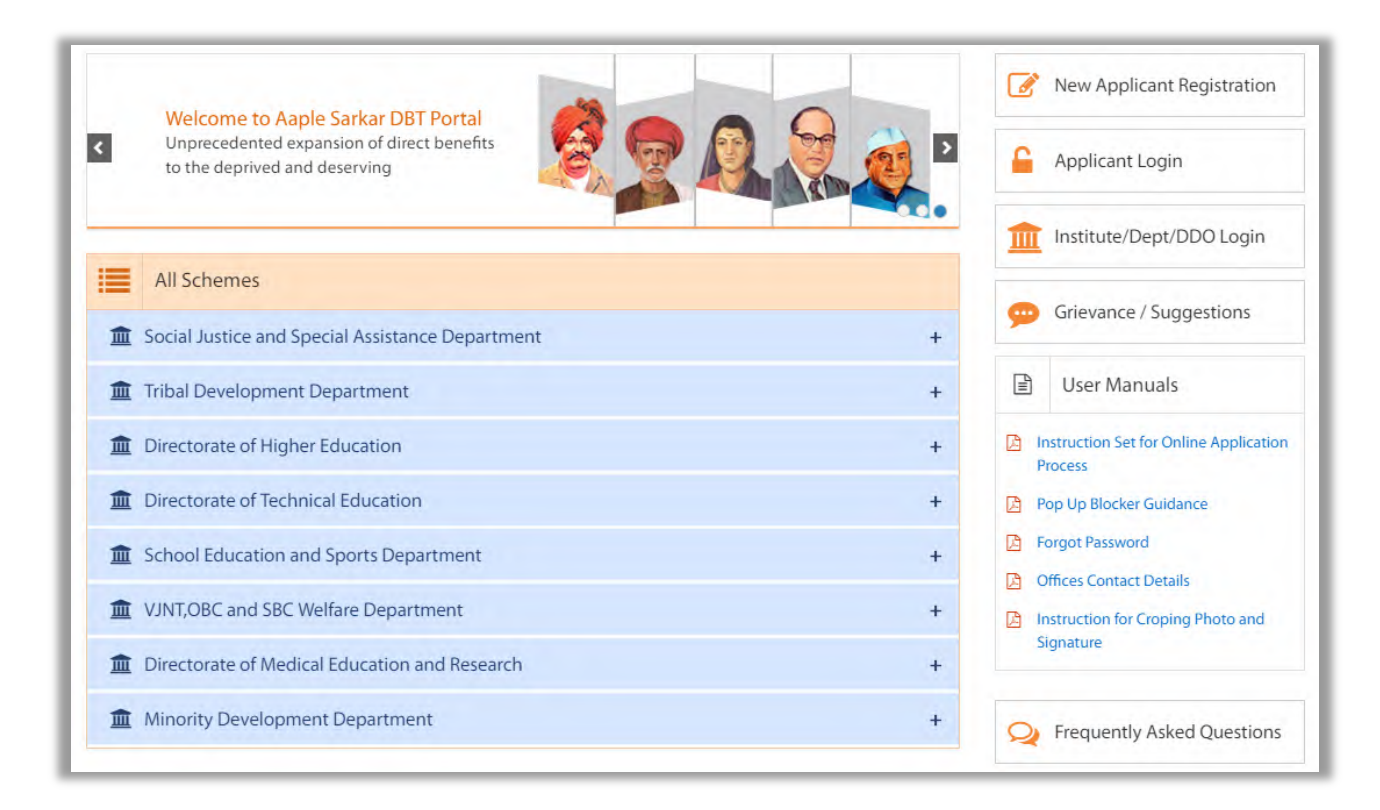

b. Username & Password – Enter the Username and Password as entered during registration.

C. Captcha - Enter the valid Captcha and Click on Login

**Forgot User Name :** 

If Applicant Forgets User Name then Click on Forgot User Name button on the Home DBT page.

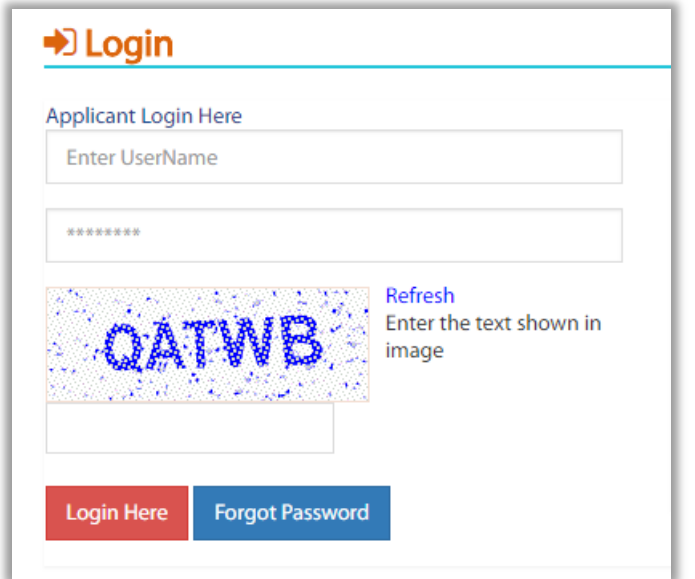

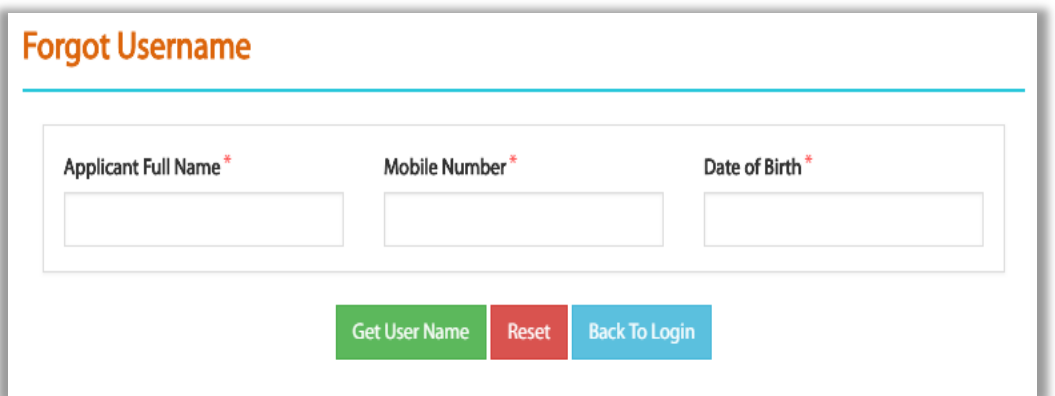

Applicant will have to enter Full Name, Mobile number which is registered on the portal and Date of birth

After entering the details, Click on Get User Name button. Applicant will receive SMS on the Mobile number which was used while registration into the Portal.

**Forgot Password :** 

If Applicant Forgets Password then Click on Forgot Password button on the Home DBT page.

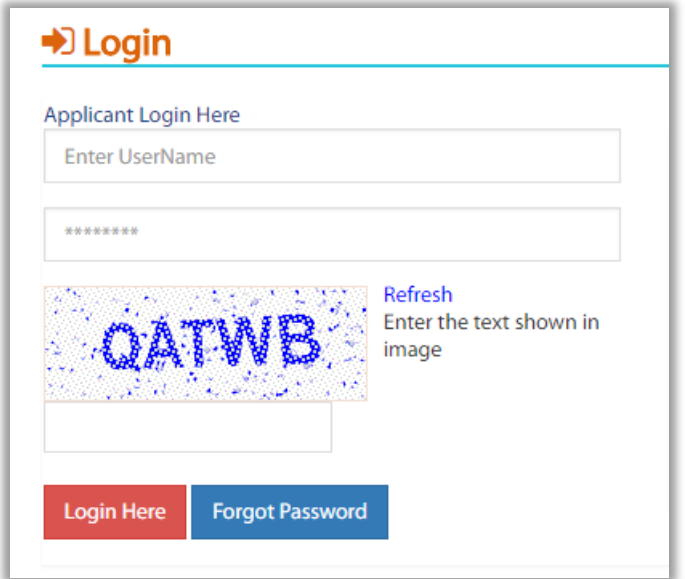

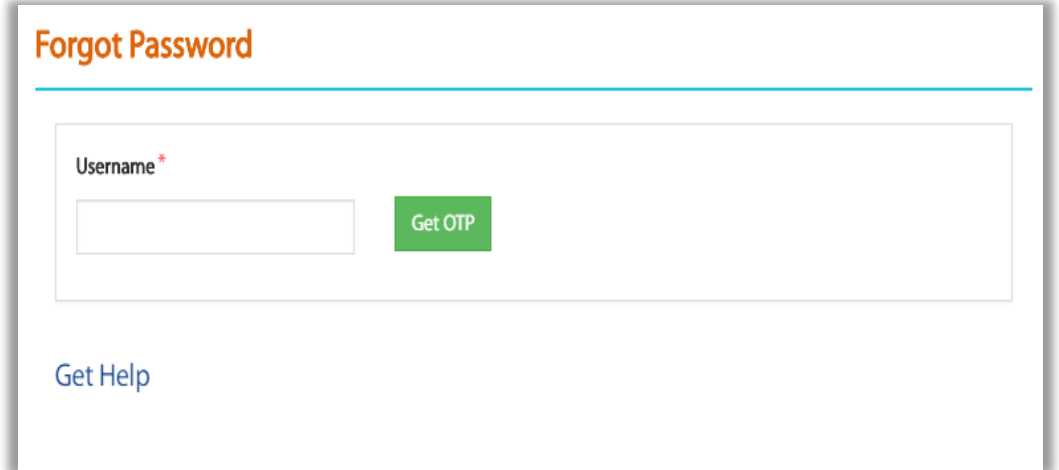

Applicant will have to enter Username as Registered on the Portal

After the above step user will have to click on "Get OTP" button. SMS will be received on Registered mobile number.

User will have to enter OTP. Enter New Password ,Confirm Password and click on Set Password button.

## **7. User Dashboard:**

After Successful Login to the Portal, the user will see Welcome page by default.

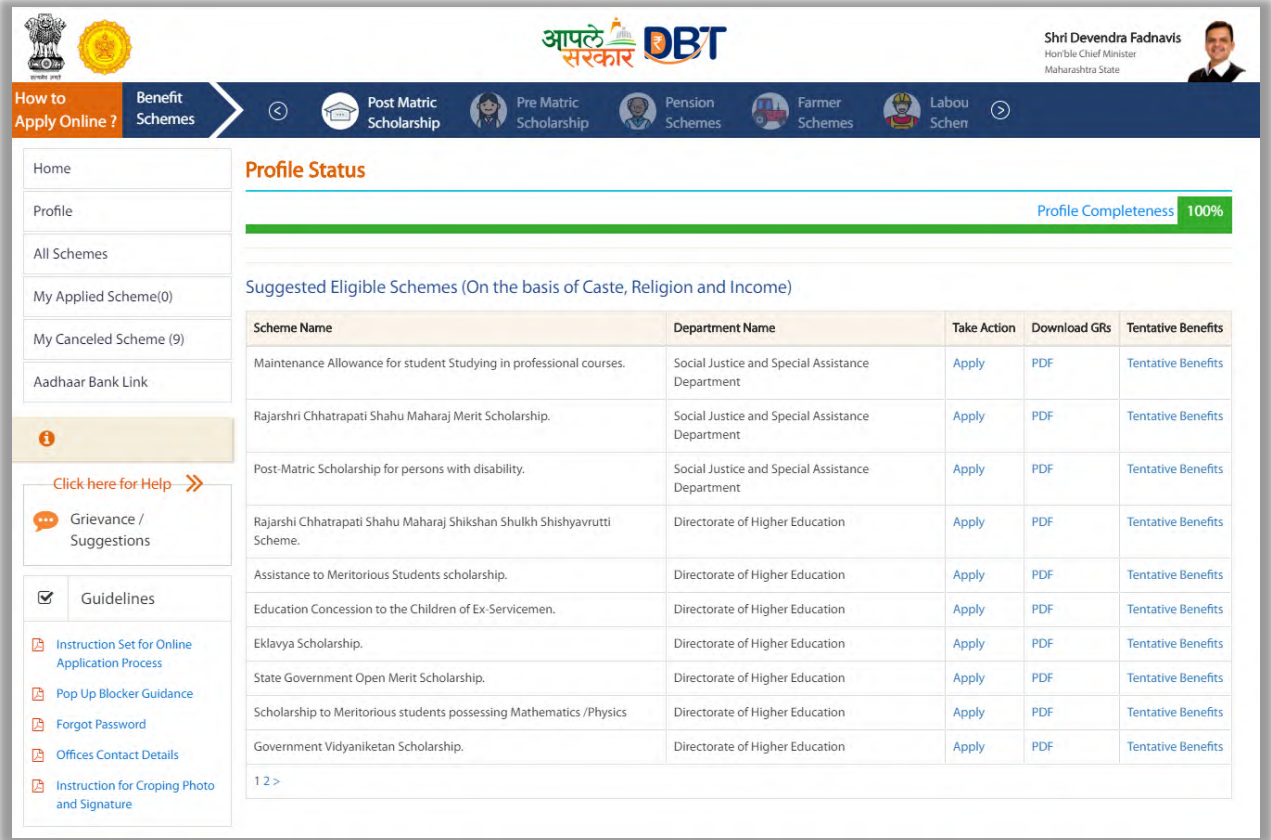

#### **7.1. Left panel – Menu**

The following items shown on the Left panel of the Applicant dashboard after login

#### **1. Home**

The applicant will land on Home page after login

1 Home Page Information: The applicant can view profile completeness status and add or update accordingly.User can also view the "Suggested Eligible Schemes" according to the profile as filled up

#### **2. Profile**

User will click on profile button in order to fill in details of profile. Profile is divided into the following categories

1. Personal Information – User will fill in Personal Information details relating to - Personal Details, Domicile Details, Income Details, Personal Eligibility Details, Caste Details -

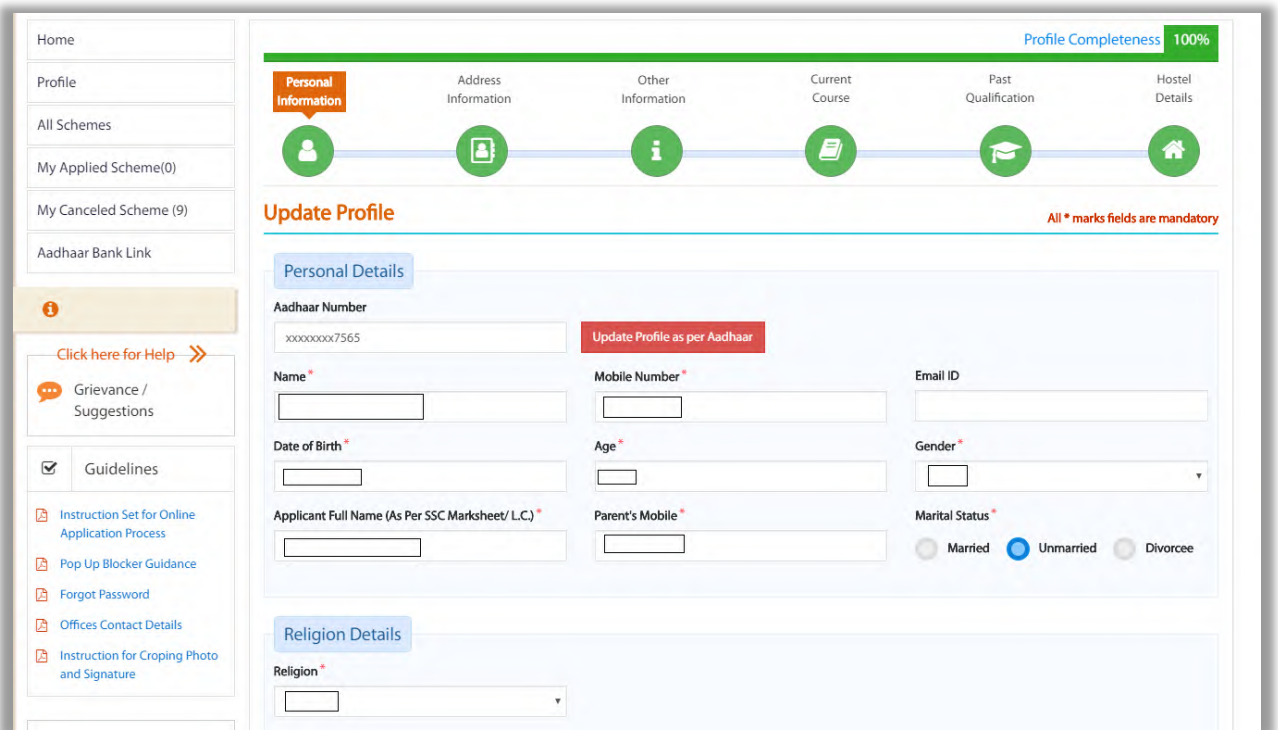

Personal details

Personal Details :

Applicants have to fill all mandatory fields in the form

Aadhaar Number

Name

Mobile number

Email ID

Date of Birth

Age

Gender

Religion (Dropdown)

Marital Status (Married/Unmarried)

Note – Applicants registered via Non – Aadhaar flow, should click on "Update Profile as per Aadhaar" as it is mandatory for DBT scheme benefit disbursement. Applicant after acquiring Aadhaar number should enter the number –

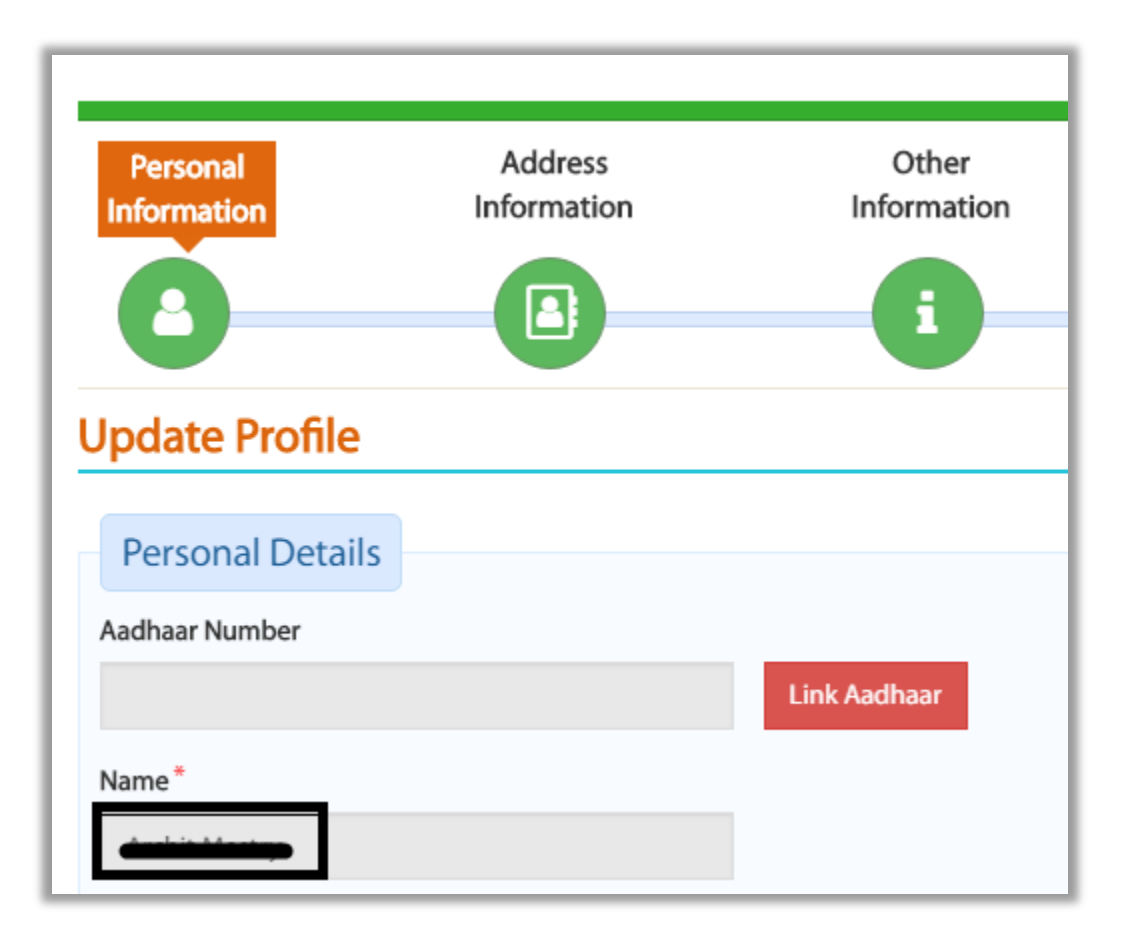

User should click on Link Adhaar button

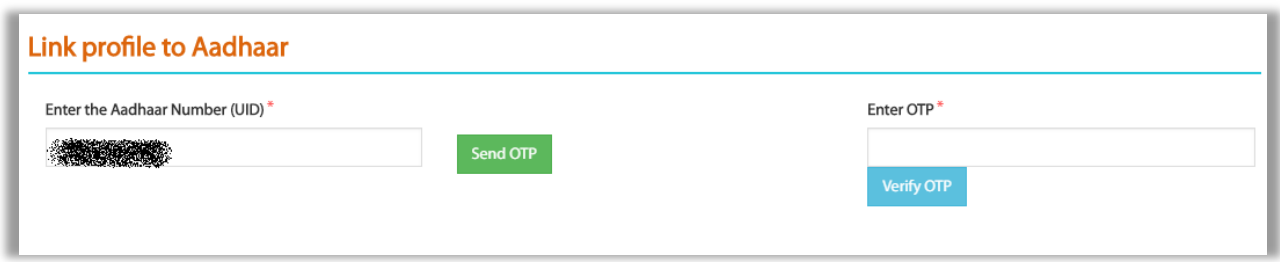

After Entering aadhaar number click on send OTP and enter the OTP in the box

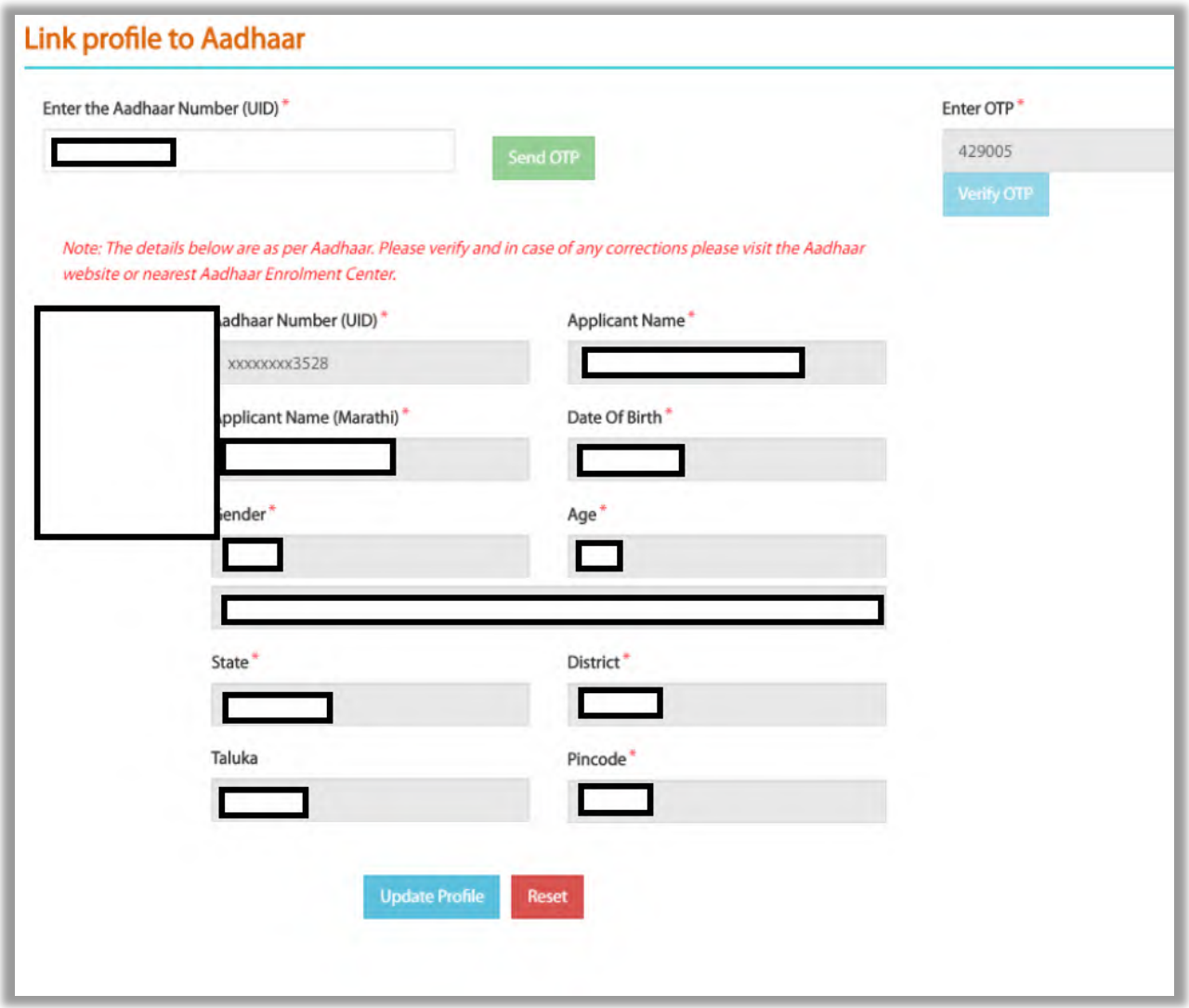

After verifying OTP successfully, data will be displayed of the applicant on screen. Applicant should verify and click on Update Profile button in order to update the Profile with Aadhaar details.

#### Caste Details

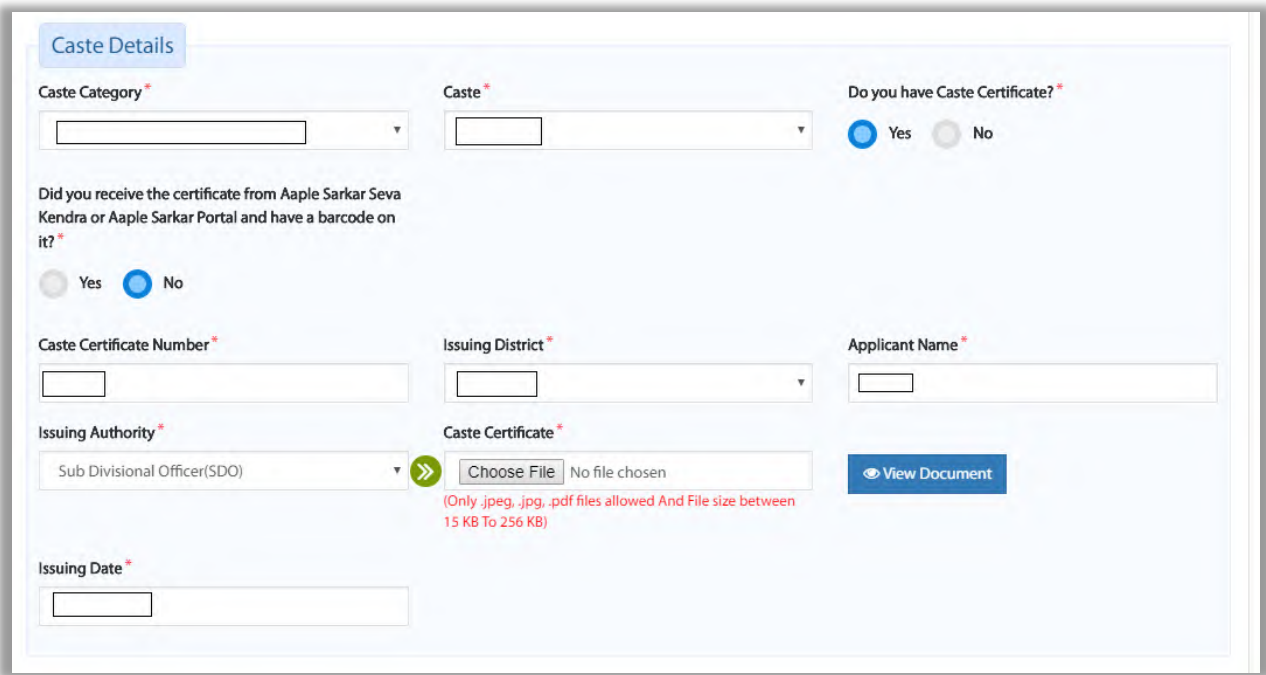

Caste Details :

Applicants have to fill all mandatory fields in the form

Caste Category

Caste

Sub Caste

Do you have Caste Certificate?

Did you receive the certificate from Aaple Sarkar Seva Kendra or Aaple Sarkar Portal and have a barcode on it?

Caste Certificate Number

#### Income Details

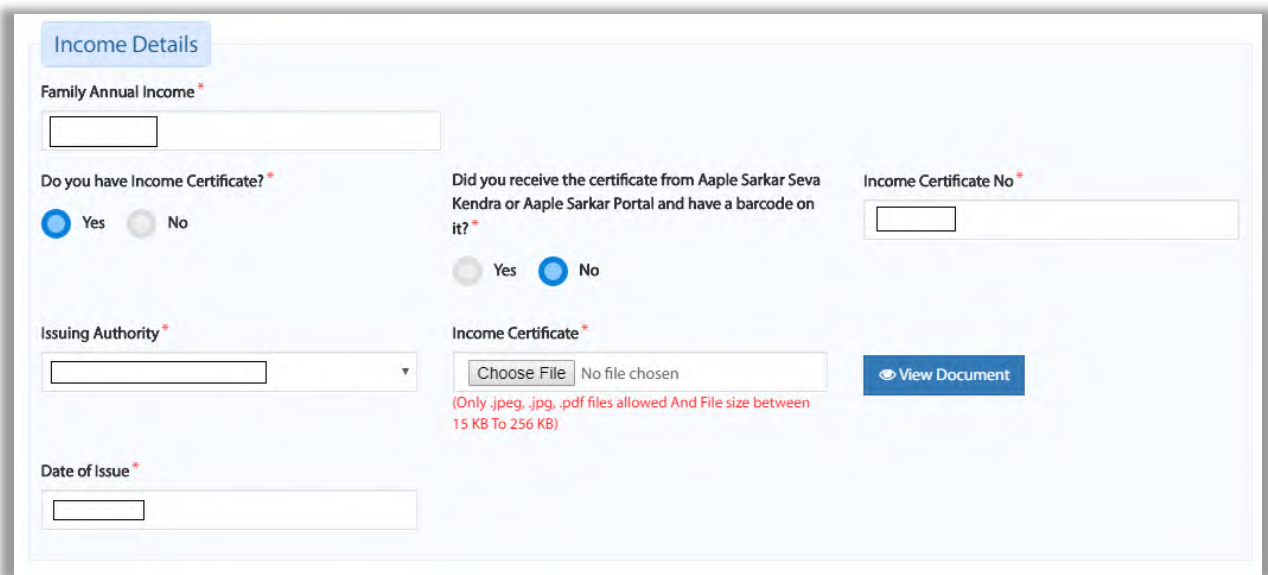

Income Details :

Applicants have to fill all mandatory fields in the form

Family Income

Do you have Income Certificate?

Did you receive the certificate from Aaple Sarkar Seva Kendra or Aaple Sarkar Portal and have a barcode on it?

Enter Barcode Here

#### Domicile Details

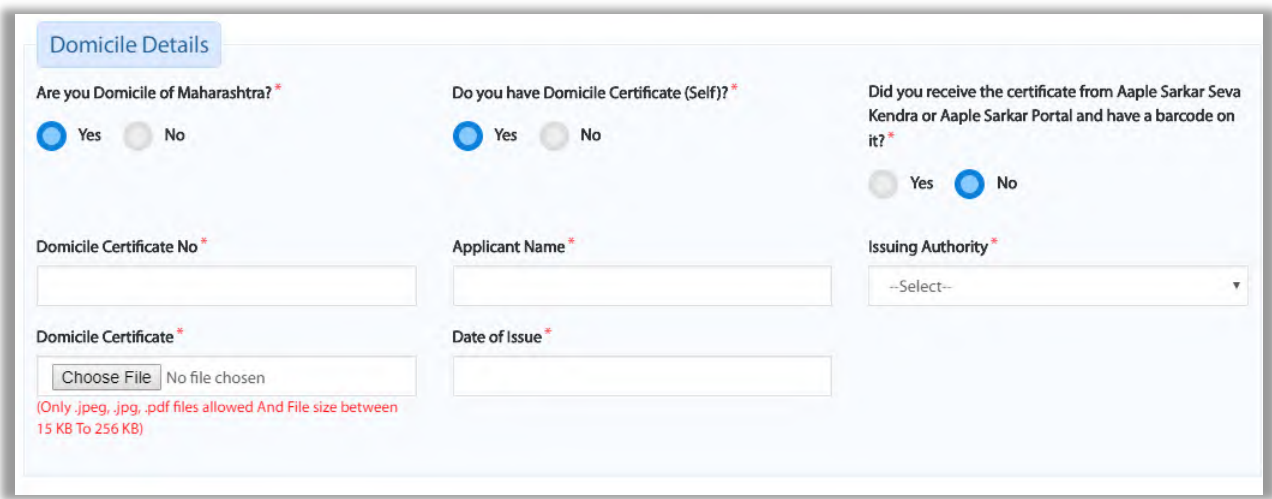

Domicile Details :

Applicants have to fill all mandatory fields in the form

Are you Domicile of Maharashtra?

Do you have Domicile Certificate (Self/Parents)?

Did you receive the certificate from Aaple Sarkar Seva Kendra or Aaple Sarkar Portal and have a barcode on it?

Enter Barcode Details

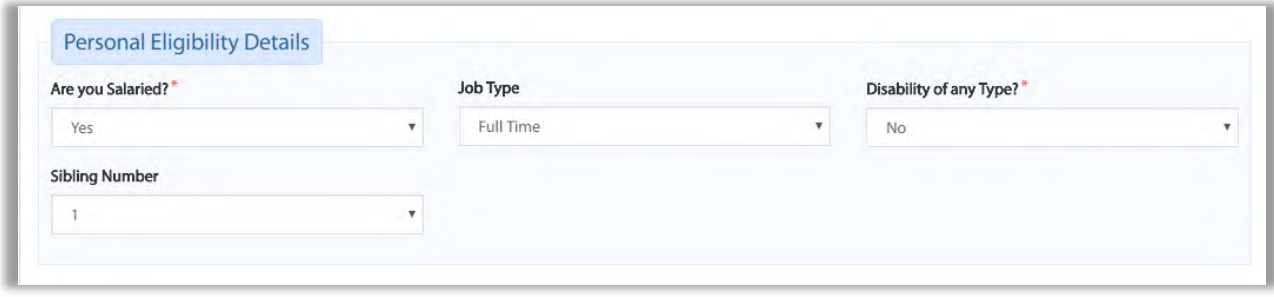

Personal Eligibility Details

Personal Eligibility Details:

Applicants have to fill all mandatory fields in the form

Are you Salaried?

Job type

Disability Type

Person with Disability?

Do you have Disability Certificate (Yes/No)

Sibling Number

Bank Details

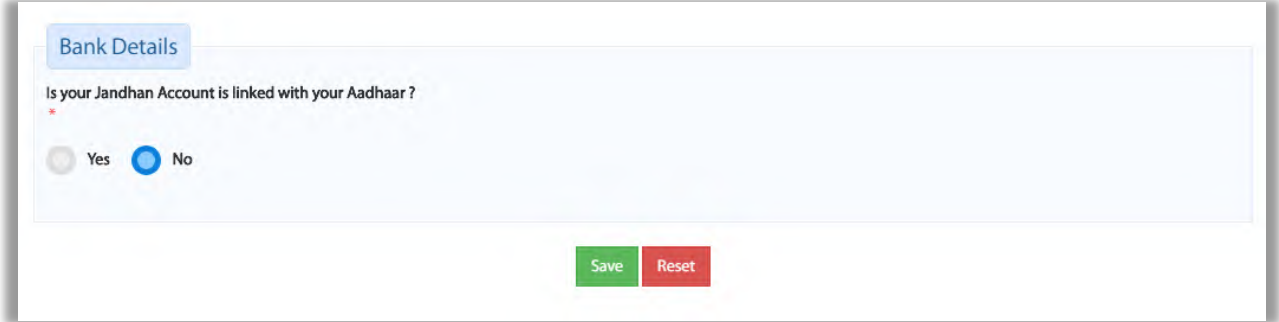

Bank Details:

Is your Jandhan Account linked with your Aadhaar?

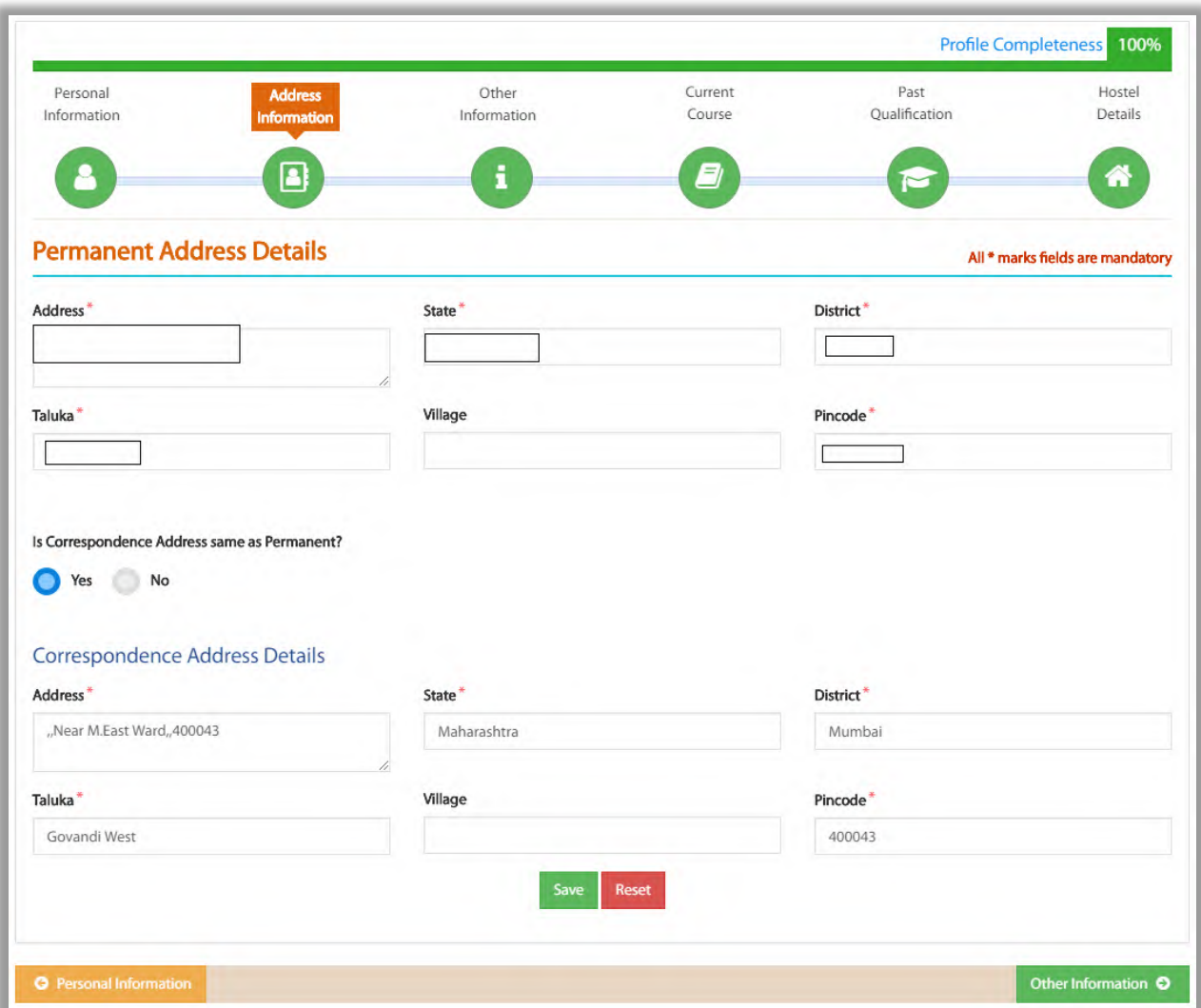

2. Address Information - User will fill in Address Information details –

Permanent and Correspondence Address Details

Permanent Address Details

Applicants have to fill all mandatory fields in the form

Address

State

District

Taluka

Village

Pincode

If "is Correspondence Address as same as Permanent?" if Yes is selected then Permanent address content details will get copied in Correspondence address. If no is selected, then Applicant will have to manually enter Correspondence Address Details

Correspondence Address Details

Applicants have to fill all mandatory fields in the form

Address

State

District

Taluka

Village

Pincode

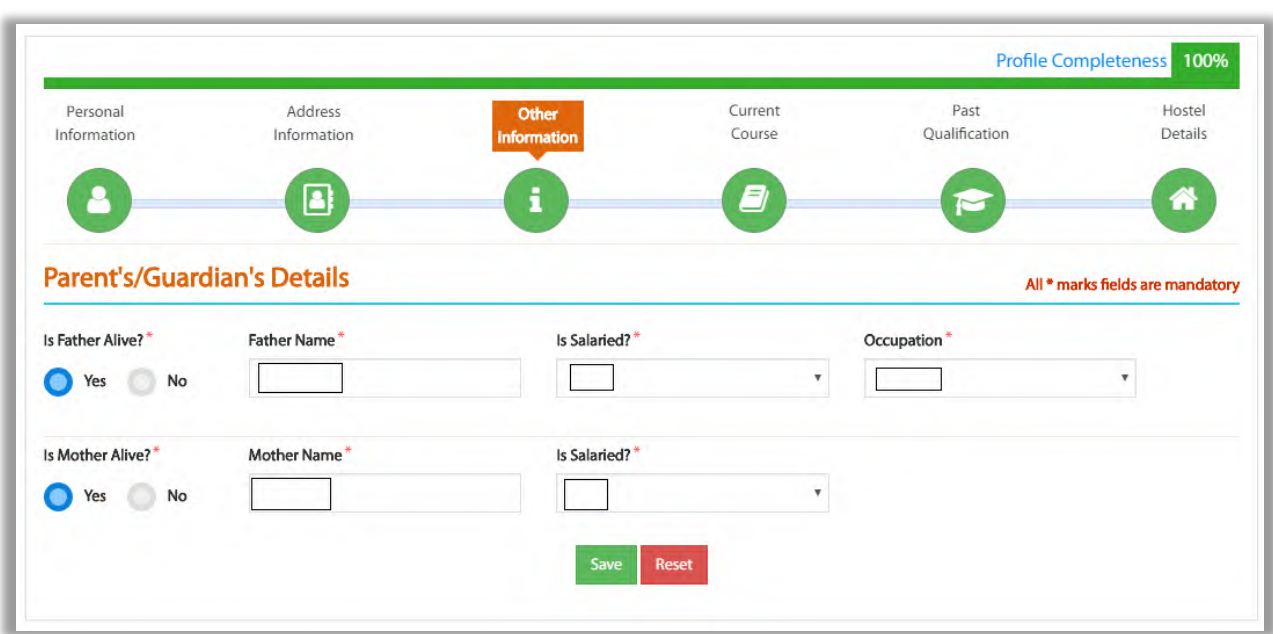

3. Other Information – User will fill in Parent's/Guardian's details relating to –

Parent's/Guardian's Details

Parent's/Guardian's Details:

Applicants have to fill all mandatory fields in the form

Is Father alive? ( Yes/No)

Father Name

Is Salaried?

**Occupation** 

Applicants have to fill all mandatory fields in the form

Is Mother alive? (Yes/No)

Mother Name

Is Salaried?

**Occupation** 

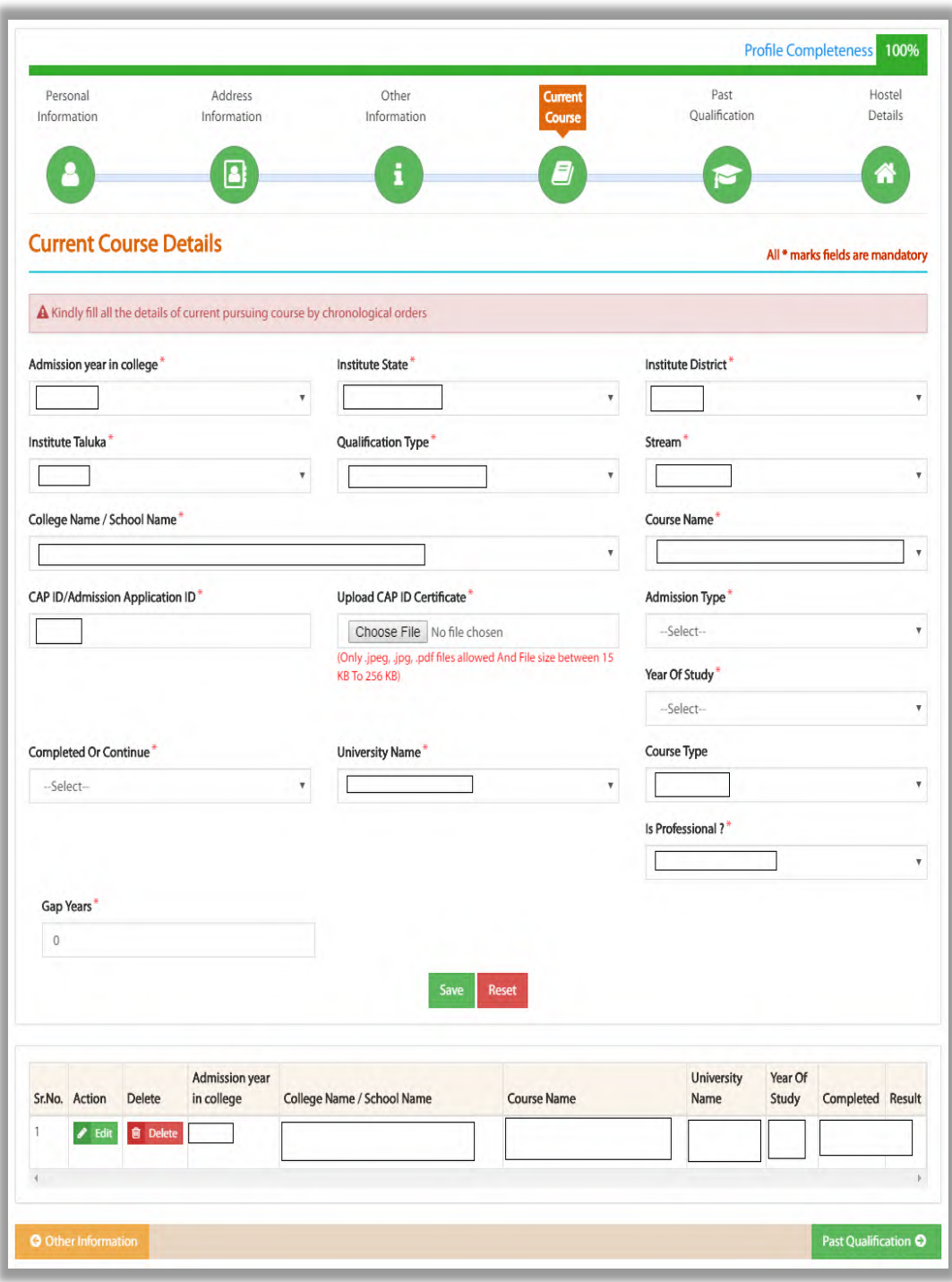

4. Course Applied – User will fill in Current Course details information

5. Past Qualification Information – User will fill in Details relating to Past Qualification

**Profile Completeness** 100% Personal Address Other Current Hostel Information Details Information Information Course  $\sqrt{2}$ i. E ⋒ **Past Qualification Information** All \* marks fields are mandatory **O** Kindly Fill SSC And HSC/Diploma Details, Ignore if you already filled Qualification Type\* Completed<sup>\*</sup> Stream<sup>\*</sup>  $\bar{\mathbf{v}}$ --Select-- $\mathbf{v}$ --Select-Completed ÷ Institute State\*  $\sf Institute\,District^*$ Institute Taluka<sup>\*</sup>  $^\star$ MAHARASHTRA  $\mathbf{v}$  $\bar{\mathbf{v}}$ --Select----Select--College Name / School Name\* Course\* Board/University\*  $^\star$ -Select---Select-- $\bar{\mathbf{v}}$  $\bar{\mathbf{v}}$ --Select--Mode --Select- $\mathbf v$ Admission Year\* Passing Year\* Result<sup>\*</sup> --Select-- $\boldsymbol{\mathrm{v}}$ --Select-- $\tau$ --Select-¥. Upload Marksheet\* Percentage\* Attempts\* Choose File No file chosen  $\circ$ Choose File | No file chosen<br>(Only .jpeg, .jpg, .pdf files allowed And File size between<br>15 KB To 256 KB) Was any Gap in this Qualification / Course?\* Yes No Save Reset Qualification Admission Passing Sr.No. View Document Action Delete Stream Course Institute State Board/University Result Year Percentage Type Year  $\overline{1}$ ● View Do ment ✔ Edit | ■ Delete  $\overline{2}$ ● View Document / Edit | ■ Delete  $\overline{4}$ Hostel Details  $\bullet$ 

Information

Past Qualification Information

Past Qualification Information

Applicants have to fill all mandatory fields in the form

Qualification type

Degree

Subject

Completed or Pursuing

State

Board/University

Admission Date

Result

Passing Year

Attempts

Percentage

Course Duration (in months)

Class/Grade

Mode

Upload Marksheet

Was any GAP in this Qualification/Course? (Yes/No)

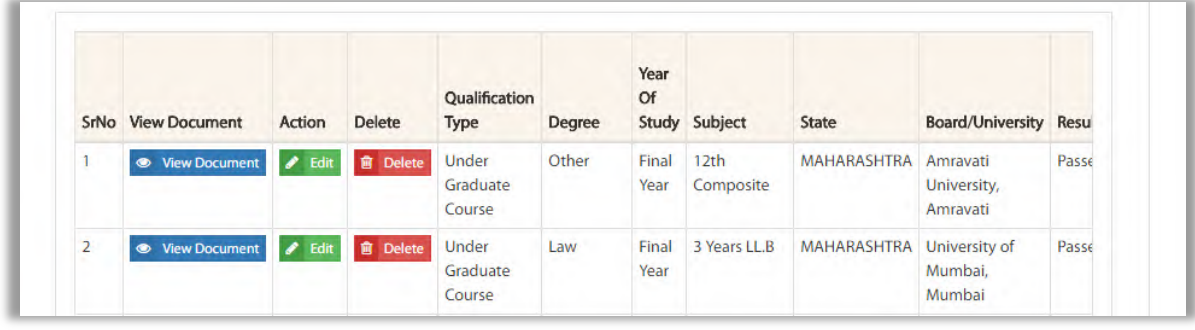

After saving qualification details, grid view will be displayed above

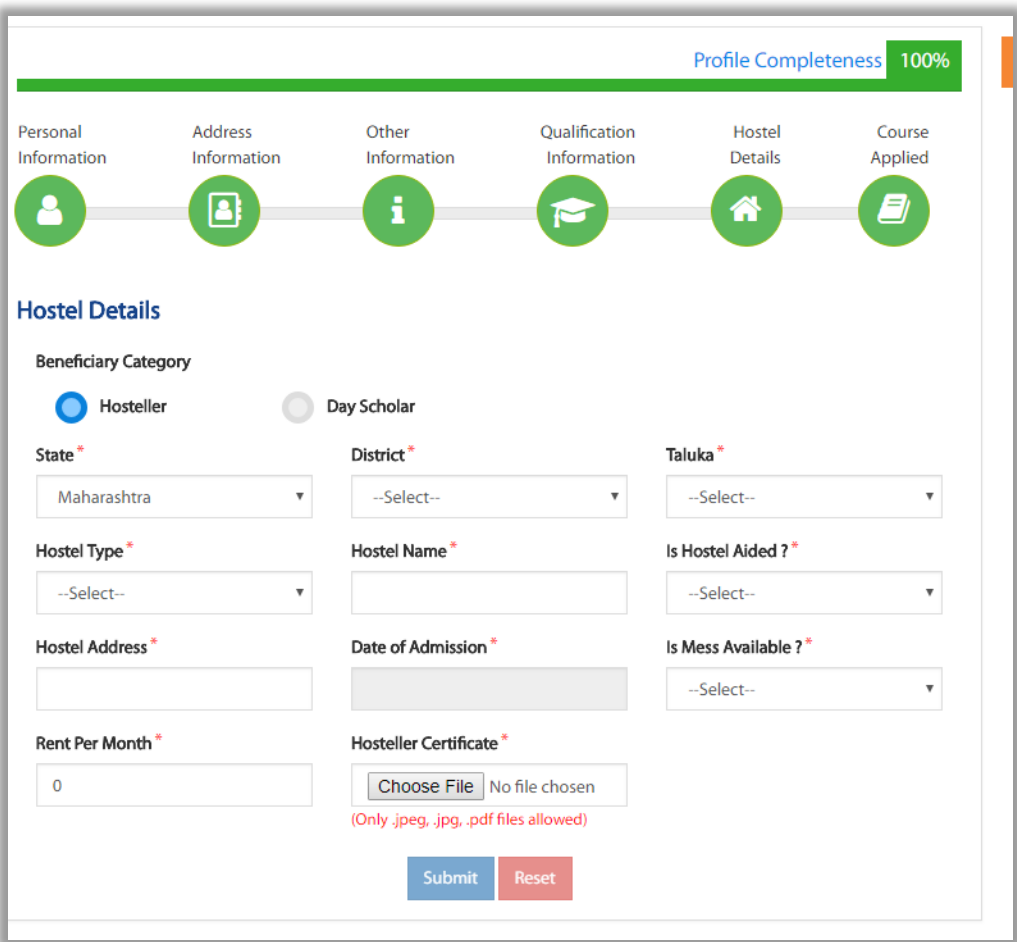

### 6. Hostel Details – User will fill in Hostel / Day Scholar information

In hostel information, if day scholar is selected then no form will be displayed. Applicant will click on save button

Hostel Details

Applicants have to fill all mandatory fields in the form

Beneficiary Category (Hosteller/Day Scholar)

State

District

Taluka

Hostel Type Hostel Name Is Hostel Aided? Hostel Address Date of Admission Is mess available? Rent per Month Hosteller Certificate

After saving the profile, User can either click on All schemes button or Home button

Home button will display the landing page of the Portal where "Suggested eligible Schemes" according to the Profile will be displayed.

System will suggest schemes to applicant only after filling up the profile to 100 % completeness and on the basis of Caste, Religion & Income.

If clicked on All schemes, System will display all the schemes on the Portal.

### **3. All Schemes**

This screen will display all the Post Matric schemes after clicked on All Schemes

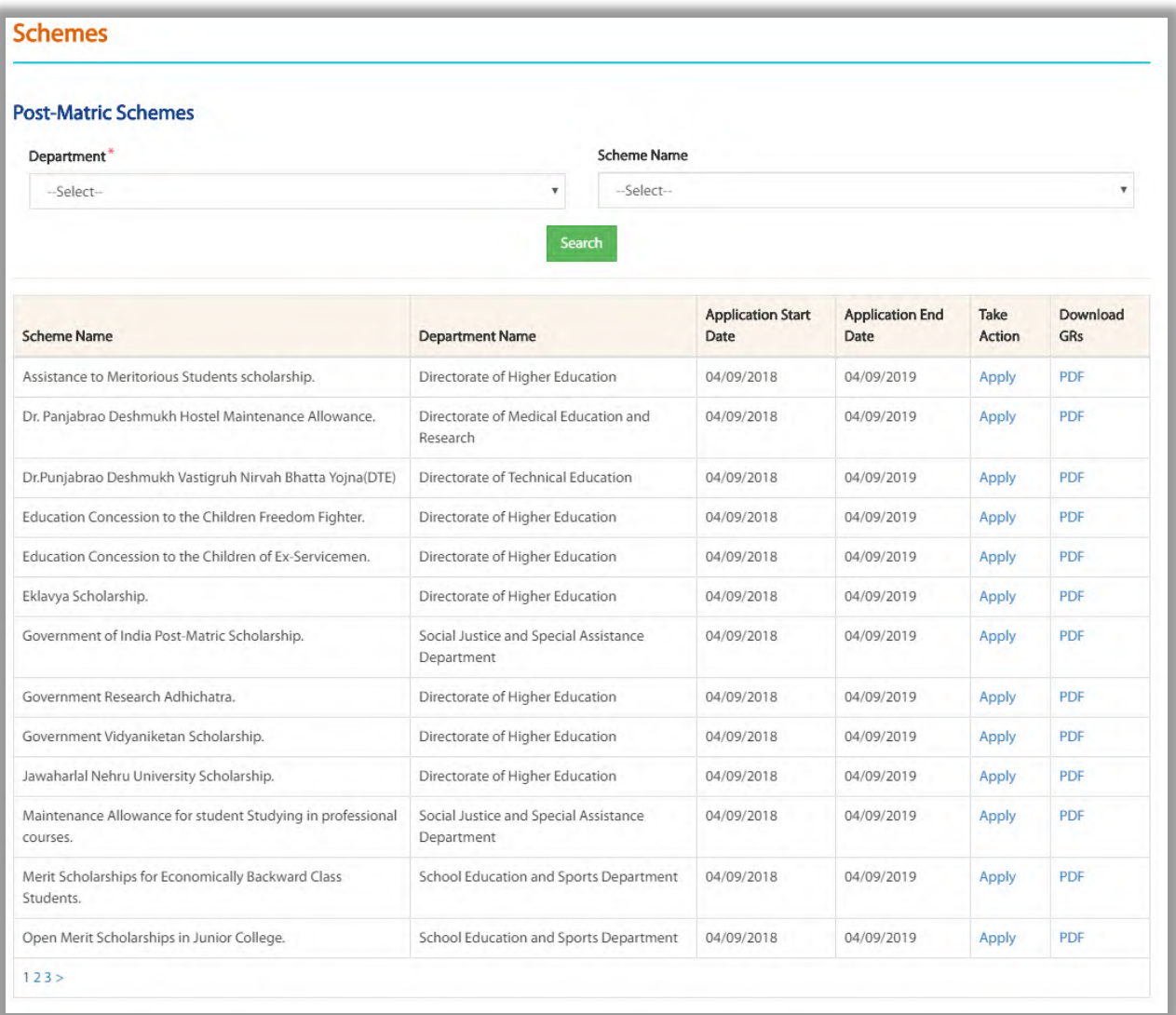

User can either apply for schemes or Click on PDF to view the GR of the schemes

#### **4. My Applied Scheme**

In order to check for the total number of schemes applied, applicant should click on applied schemes button.

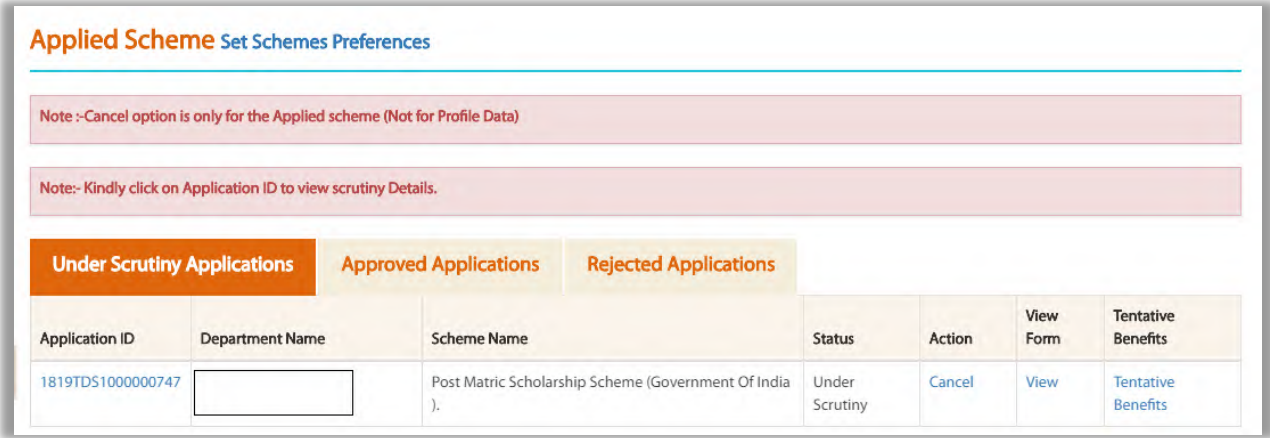

Under Scrutiny Applications –

Under Applied Schemes option, user can view –

- 1. Application ID
- 2. Department Name
- 3. Scheme Name
- 4. Status
- 5. Action
- 6. View Form
- 7. Tentative Benefits

After Application is submitted successfully by applicant, it will be displayed in under Scrutiny Applications section.

Applicant can click on Cancel button if want to take back application form.

Applicant can click on view button if want to view Applicant Details section.

For example - After application is submitted and applicant wants to view the details filled in, it is possible on click on view button under view form and also can take the print out of the form after click of Print button which is present to the bottom of the page

It is also possible, Application is sent successfully but during scrutiny major/minor issue is found. At such stage, Desk officers can send the application back and Applicant can view the application again after login.

Reason for sent back will also be provided by respective officer which will be displayed to the Applicant.

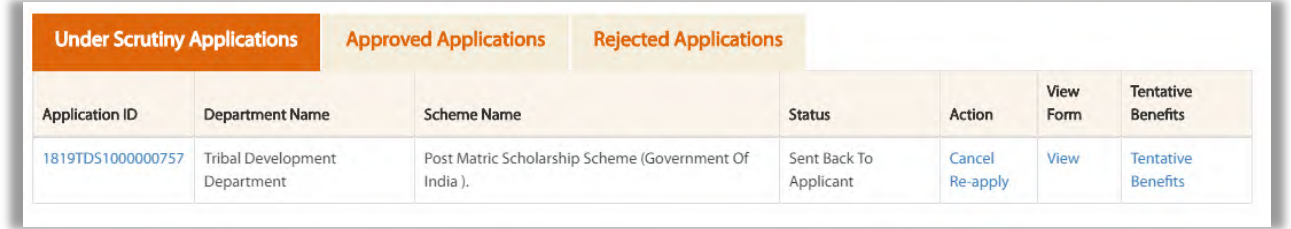

Here Applicant should make the necessary changes in the Profile as per the given reason for sent back and click on the Re – apply button under My Applied Scheme option

#### **4.1 Set Scheme Preferences**

In the DBT system, applicant can apply for multiple schemes if applicable according to the criteria.

If applicant applies for two schemes, then applicant should give preference as "1" and "2" according to the choice.

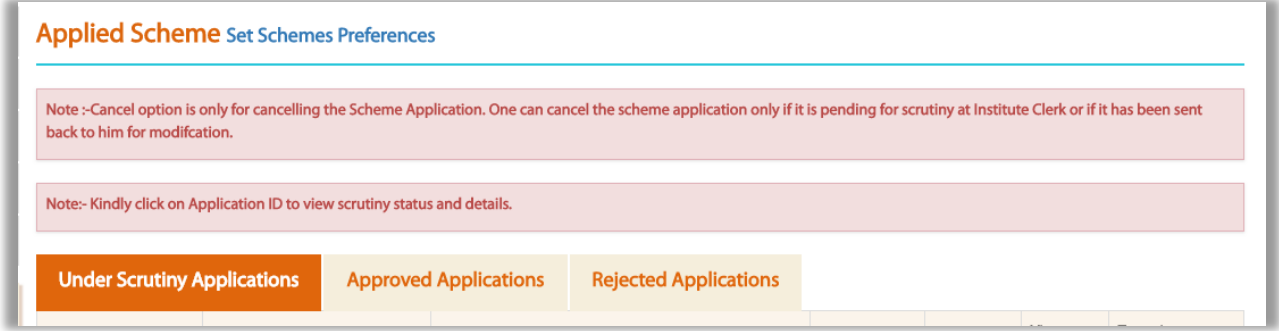

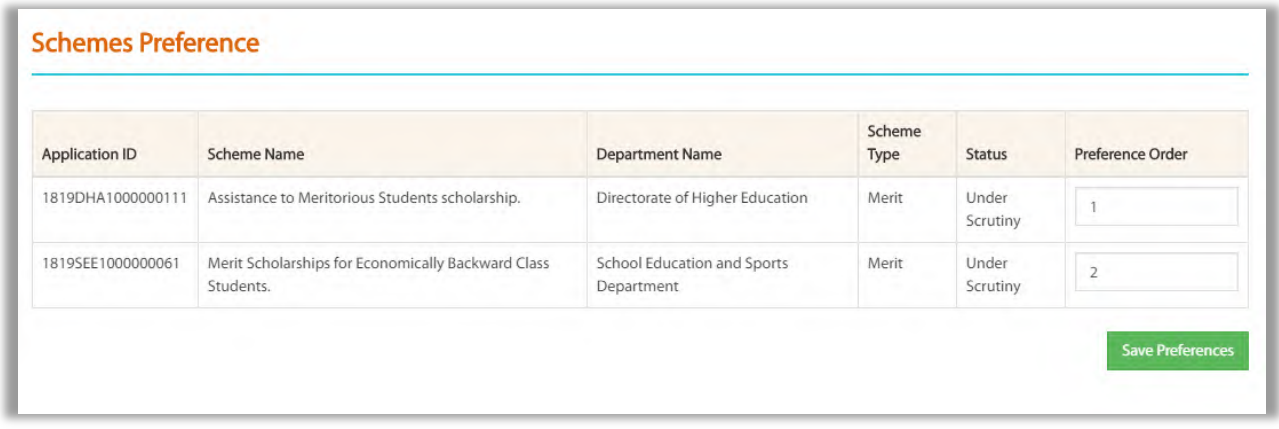

As displayed in above image, both schemes are of type "Merit", hence user needs to set Preference as "1" or "2" as per the choice

Also For example – Under Tribal development department, if applicant is studying a professional course and if eligible with the other scheme criteria, then applicant can apply for Post Matric Scholarship (GOI) scheme and Vocational Education Maintenance Allowance scheme from the same department.

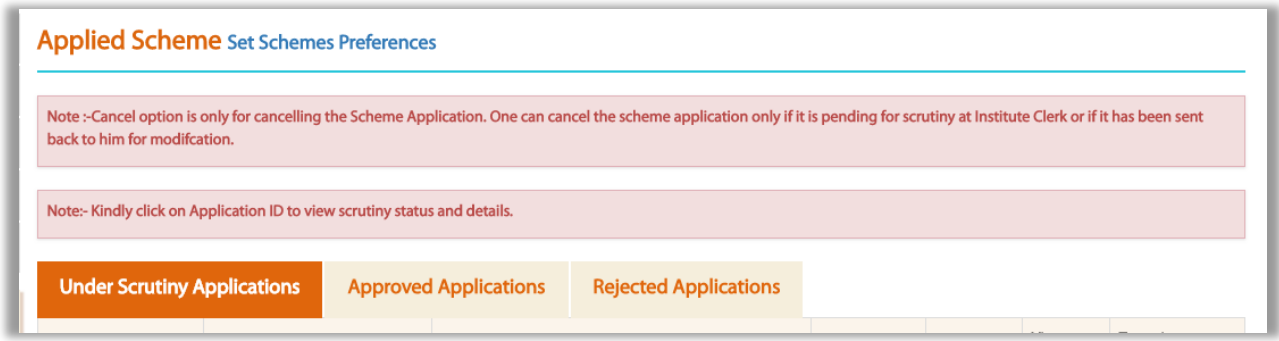

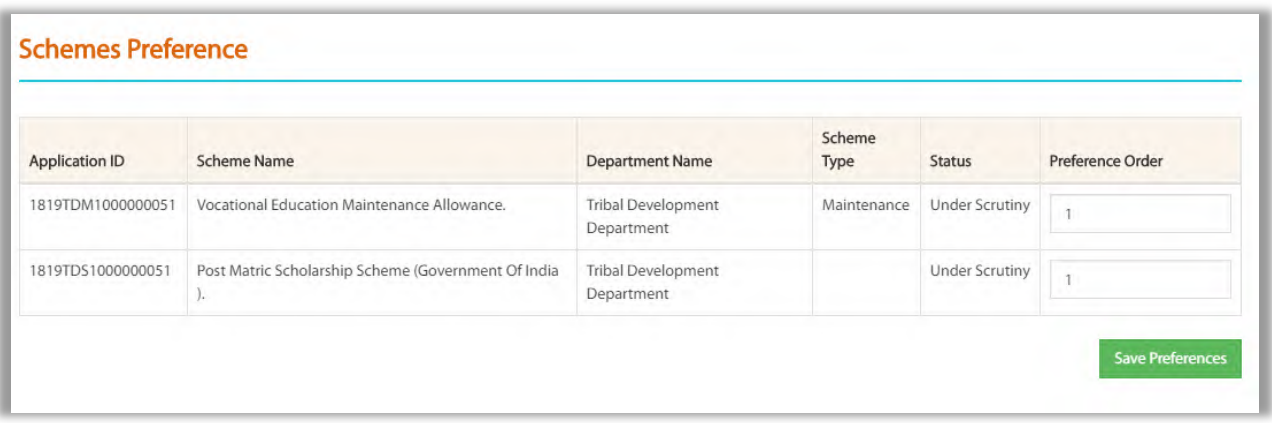

 As displayed above, user can apply for Maintenance scheme and Scholarship scheme where user can apply simultaneously hence Preference can be set as "1" for both the schemes.

Tentative benefits -

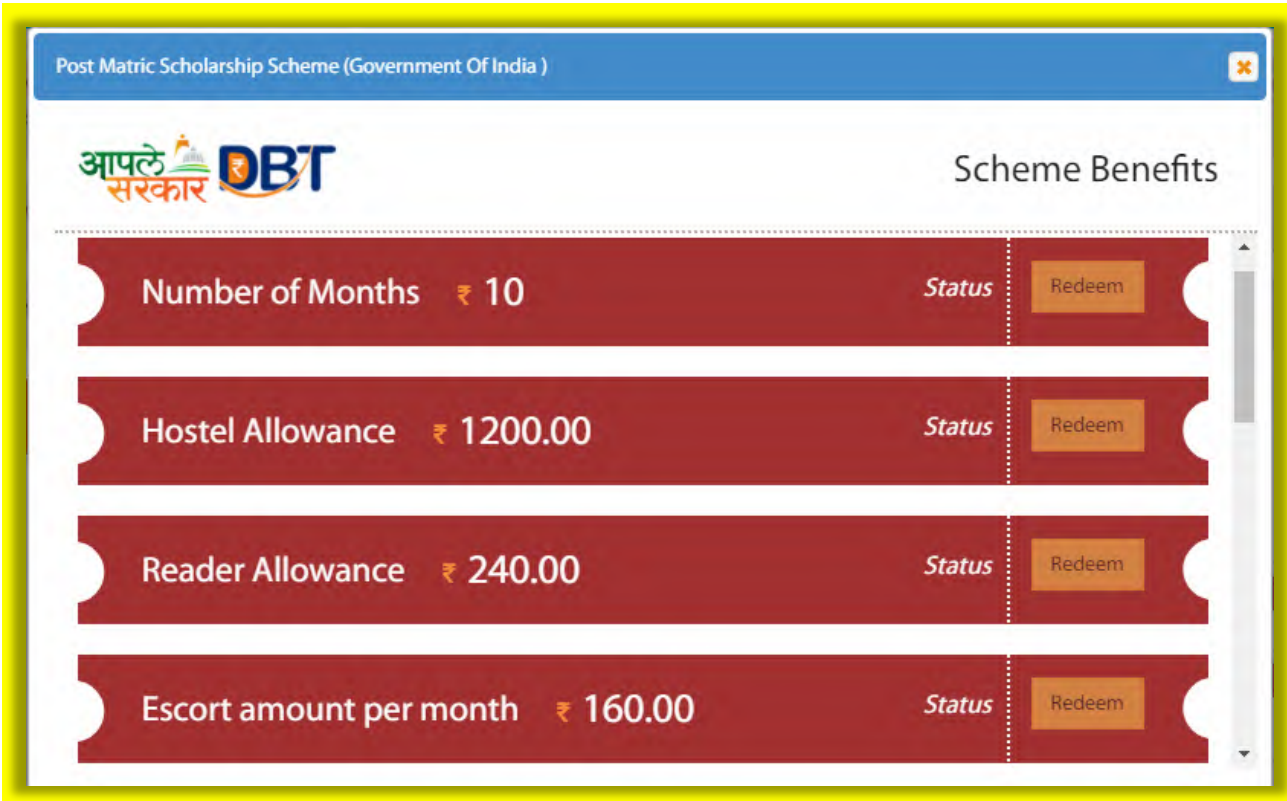

Applicant can also view the Tentative benefits by clicking on Tentative benefits button.

These are the Tentative Benefit calculation which are displayed by System as per the Profile filled by the Applicant and as per the scheme applied by applicant.

Approved Applications –

After the successful submission of application from applicant's login. Application will be checked by respective Institute and Department.

After the Application is approved by Desk 2 officer of Department, Status of the Application will change to Approved and will be displayed under Approved Applications tab from Under Scrutiny.

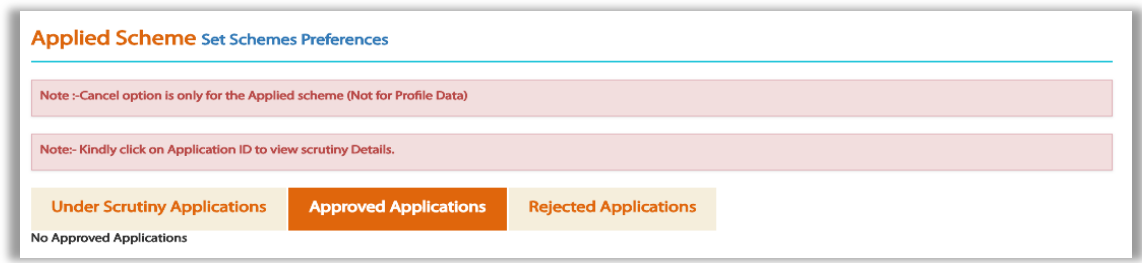

#### Rejected Applications –

After the successful submission of application from applicant's login. Application will be checked by respective Institute and Department.

If under any of the Desk officer Application is rejected, then the application will be displayed under Rejected Applications tab. Rejection can be totally invalid Application or maybe also Fraud applications.

In My Applied Scheme, User can Set Schemes Preferences- Applicant can be eligible for more than one scheme in the Portal. At such situations, User can apply for more than one scheme but Scholarship/Freeship amount will be disbursed into bank account only for one scheme, according to the Preference set by the Applicant.

#### **5. My Canceled Scheme**

Applicant can cancel the scheme after successful submission to the respective Institute/School by clicking on Cancel button under Action column in My Applied Scheme option.

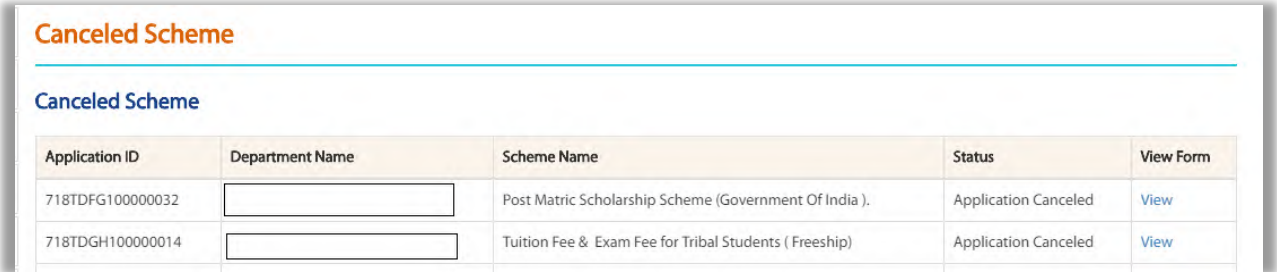

Transaction history will be maintained for the Canceled scheme.

### **7. Grievance/Suggestions –**

Applicant May have Grievance (Complaint) / Suggestions for Aaple Sarkar DBT Portal.

In Such scenarios, Applicant should click on Grievance/Suggestions which is displayed after login under left hand side panel of the page.

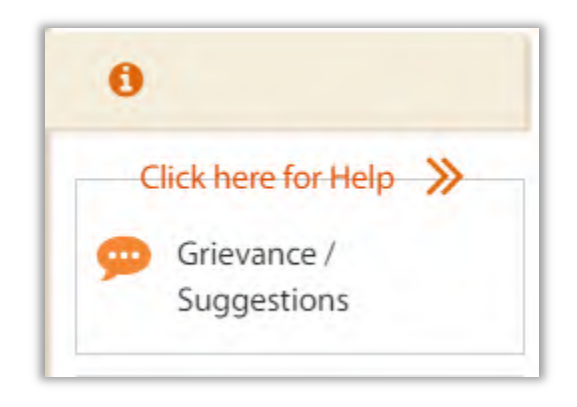

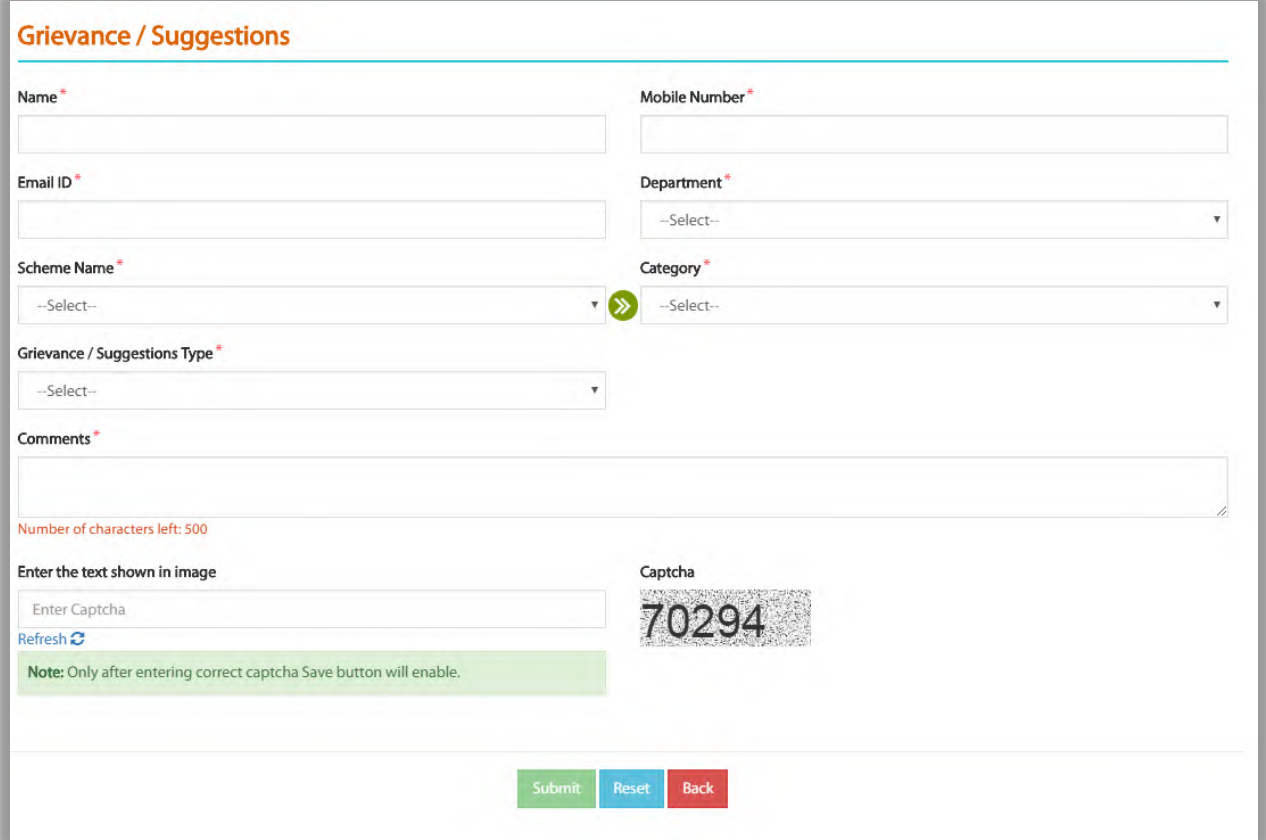

Here Applicant will have to fill up all the Mandatory fields –

- 1. Name
- 2. Mobile Number
- 3. Email ID
- 4. Department
- 5. Scheme Name
- 6. Category
- 7. Grievance/ Suggestions type
- 8. Comments

Also it is necessary to enter the CAPTCHA, only then Submit button will be enabled.

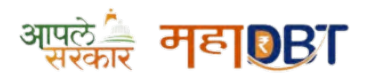

 $\equiv$  Menu

# MahaDBT Scholarship Login 2023-24 – Registration, Renewal & Last Date

Welcome to the **Mahadbt Scholarship 2023-24**. Every student from a college who comes from a reserved category must apply for or renew his or her **mahadbtmahait scholarship form**. Here, we will discuss registration, renewal and the login process on the mahadbt portal.

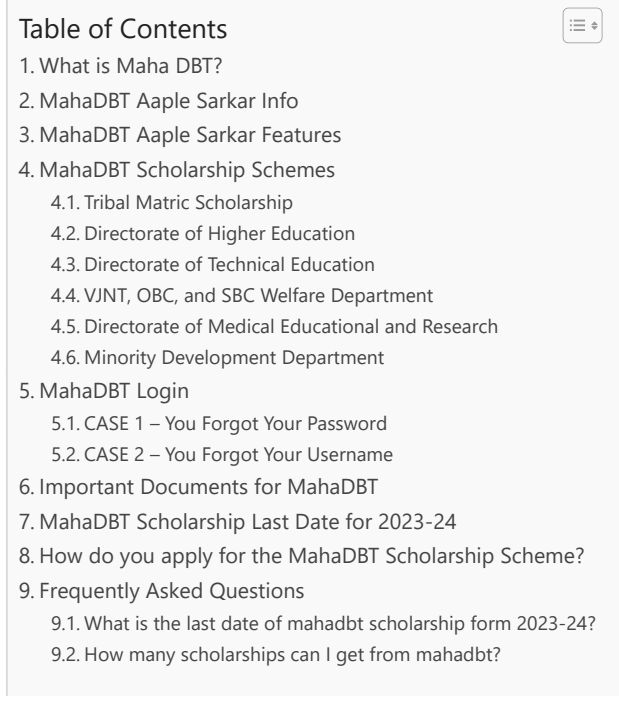

[9.3.](https://mahadbtmahait.co.in/#What-is-the-income-limit-for-Non-creamy-layer-certificate) [What is the income limit for Non-creamy layer certificate?](https://mahadbtmahait.co.in/#What-is-the-income-limit-for-Non-creamy-layer-certificate)

## What is Maha DBT?

MahaDBT – is a government scholarship portal in Maharashtra, India, designed to efficiently disburse various government schemes and benefits, including scholarships and financial assistance, directly to eligible students in the state.

It offers a user-friendly platform for registration, application submission, tracking application statuses, and the direct transfer of funds to beneficiaries' bank accounts. MahaDBT enhances transparency and streamlines the distribution of government subsidies and assistance in the state.

**Some examples of schemes are:**

- **E-Scholarships** Financial help for students to support their education
- **Pensions** Regular payments for senior citizens
- **Disaster Relief** Financial aid for people affected by floods, droughts, etc.

Instead of giving people cash or cheques, the government sends the money straight into their bank account through the Aaple Sarkar app. This is called Direct Benefit Transfer or DBT.

The DBT system ensures the right person gets the money they are eligible for from different government welfare programs. The Aaple Sarkar Maha DBT app helps transfer money faster and eliminates middlemen.

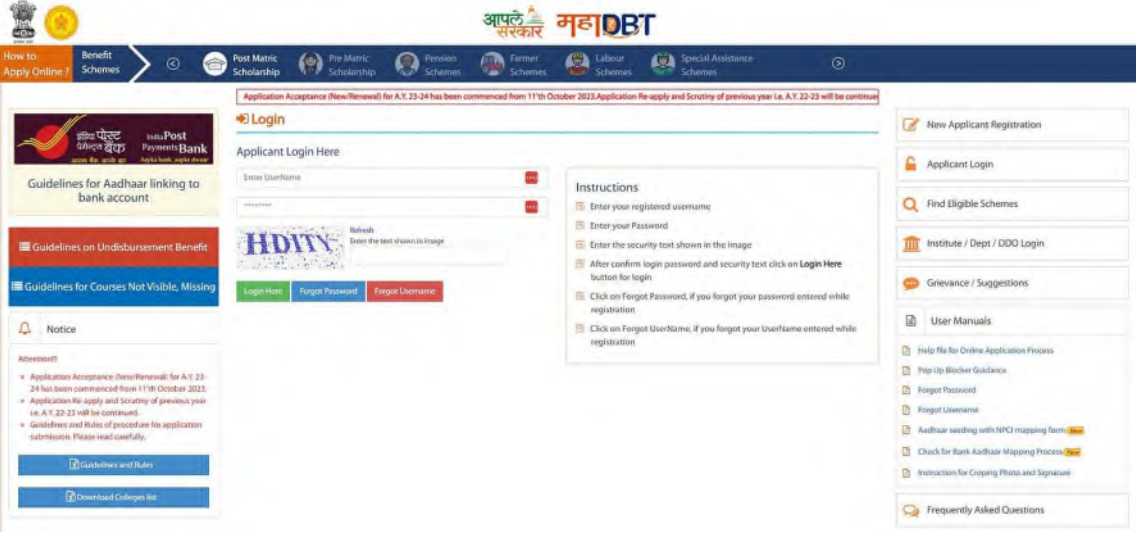

The portal covers various **scholarship schemes for students from different categories, such as SC/ST/OBC, minority, economically backward classes**, etc. Students can apply for scholarships based on their eligibility and can track the status of their application online.

Once the **mahadbt scholarship application** is submitted, it is processed by the concerned authority, and the students are notified of the status of their application.

The [MahaDBT](https://mahadbtmahait.co.in/) portal was previously under the **Aaple Sarkar** portal but later became an independent portal for the scholarships.

There are **16 primary schemes**, divided into 45, according to various benefits depending on the candidate's caste, religion and economic status.

**Confused about choosing the proper scheme for you?**

**Also Read: [How do you find eligible schemes?](https://mahadbtmahait.co.in/how-to-find-eligible-mahadbt-schemes/)**

## MahaDBT Aaple Sarkar Info

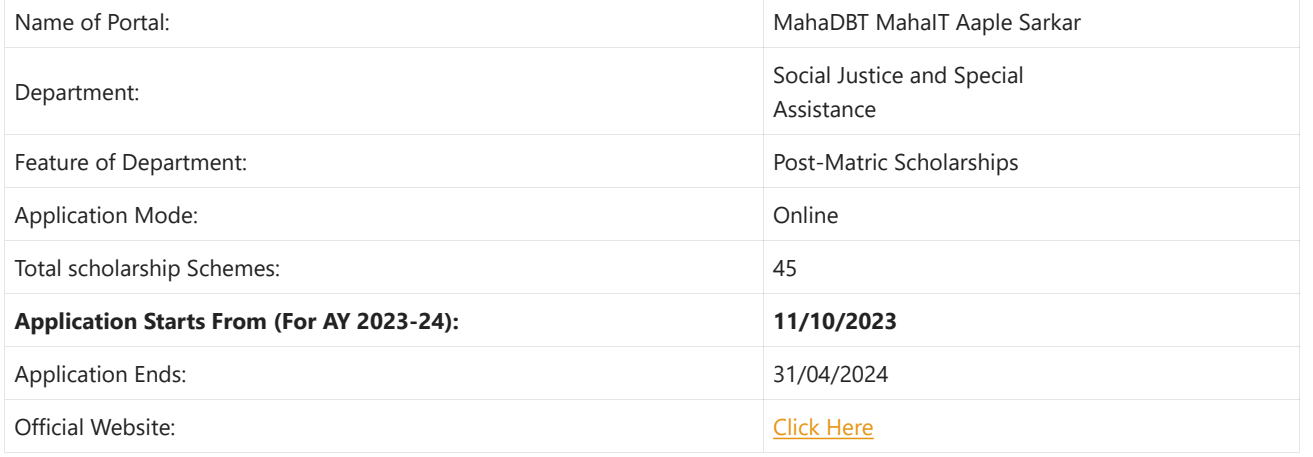

## MahaDBT Aaple Sarkar Features

- Candidates can fill out and submit their scholarship forms online.
- Candidates can view and track the status of their applied schemes.
- Candidates can upload their relevant documents online.
- Every candidate will receive the status of their applied scheme through SMS on their registered mobile number.
- Through the DBT portal, students will receive their seeded bank account benefits directly.

# MahaDBT Scholarship Schemes

### Tribal Matric Scholarship

- Post Matric Scholarship Scheme (Government of India)
- Tuition Fee & Exam Fee for Tribal Students (Freeship)
- Vocational Education Fee Reimbursement
- Vocational Education Maintenance Allowance
- Vocational Training Fee Reimbursement or the student's belongings to Scheduled Tribe Category

### Directorate of Higher Education

- Rajarshi Chhatrapati Shahu Maharaj Shikshan Shulk Shishyavrutti Scheme
- Assistance to Meritorious Students Scholarship Junior Level
- Education Concession to the Children of Ex-Servicemen
- Eklavya Scholarship
- State Government Open Merit Scholarship
- Scholarship to Meritorious students possessing Mathematics/Physics
- Government Vidyaniketan Scholarship
- State Government Daxshina Adhichatra Scholarship
- Government Research Adhichatra
- Education Concession to the Children Freedom Fighter

### Directorate of Technical Education

- Rajarshi Chhatrapati Shahu Maharaj Shikshan Shulkh Shishyarutti Yojna (EBC)
- Dr Panjabrao Deshmukh Vastigruh Nirvah Bhatta Yojna (DTE)

### VJNT, OBC, and SBC Welfare Department

- Post Matric Scholarship to VJNT Students
- Tuition Fees and Examination Fees to VJNT Students
- Payment of Maintenance Allowance to VJNT and SBC Students Studying in Professional Courses and Living in hostels attached to Professional Colleges.
- Rajarshi Chhatrapati Shahu Maharaj Merit Scholarship for students in 11th & 12th standard of VJNT & SBC category
- Post Matri Scholarship to OBC Students
- Post Matric Scholarship to SBC Students

• Tuition Fees and Examination Fees to OBC Students

### Directorate of Medical Educational and Research

- Rajarshi Chhatrapati Shahu Maharaj Fee Reimbursement Scheme
- Dr Panjabrao Deshmukh Hostel Maintenance Allowance
- The education Fee reimbursement for open-category students is affected due to SEBC and EWS reservations in medical and dental colleges

### Minority Development Department

- State Minority Scholarship Part II (DHE)
- Scholarship for students of minority communities pursuing Higher and Professional Courses (DTE)
- Scholarship for students of minority communities pursuing Higher and Professional courses (DMER)

# MahaDBT Login

[MahaDBT Login](https://mahadbtmahait.co.in/) To fill out and submit your **scholarship form**, you have to **login** to your aaple sarkar mahadbt portal carefully. Throughout academics, you have to **submit a scholarship every year**.

So please ensure you have kept your login username and password written in some safe place that can be your diary. To log in to the mahadbt scholarship portal, visit **https://mahadbt.maharashtra.gov.in/login/login.** Enter your **username** and **password** and click on the **Login Here** button.

Once you click the "**Login Here**" button, it will be displayed as "**You have successfully logged in**", and then you will see your dashboard. From your mahadbt dashboard, you can either fill out your fresh mahadbt scholarship form or renew your mahadbt scholarship form.

It is seen that many students who are visiting the mahadbt site for their renewal have forgotten their login password or username. Hence, in this scenario, you have to reset your password, or else you have to find your username.

## CASE 1 – You Forgot Your Password

If you have forgotten your mahadbt login password, follow the steps below.

- 1. Visit the login page of the mahadbt scholarship portal
- 2. Click the Blue button, i.e., the "**Forgot Password**" button.
- 3. After clicking the blue button, a new page will be opened where you have to fill in your username and verify with OTP.
- 4. Once you confirm the OTP, you can set your new password and enter it once again to confirm it.
- 5. After entering the captcha, click the green button, i.e. **"Set Password"** button.
- 6. Once you click the green button, your username will be set successfully.

## CASE 2 – You Forgot Your Username

You must follow specific steps if you don't remember your mahadbt username. The steps are mentioned below.

- 1. Visit the official login page of mahadbt.
- 2. Click on the red button, which is "**Forgot Username.**"
- 3. After clicking the red button, a new page will open, and on this page, you have to enter your Full name, Mobile number, and Date of birth.
- 4. After filling in the details, click the "Get username" button.
- 5. Once you have filled in your details correctly, you will get your mahadbt username on your registered mobile number.

## Important Documents for MahaDBT

Make sure you have all the documents ready. It would be best if you had all of them in soft copy as we have to upload them while filling in the profile section. The list of documents needed for **MahaDBT Scholarships** is as follows:

#### **MahaDBT Documents**

- 1. **10th Marksheet**
- 2. **12th Marsheet**
- 3. **Transfer Certificate**
- 4. **Nationality Certificate**
- 5. **Domicile Certificate**
- 6. **GAP Certificate (if any)**
- 7. **GAP Declaration (if any)**
- 8. **Income Certificate**
- 9. **Caste Certificate**
- 10. **Caste Validity Certificate**
- 11. **Non-Creamy Certificate (if any)**
- 12. **CAP Certificate (if required)**
- 13. **Ration Card**
- 14. **Declaration Certificate**

**NOTE:** *If you want to download a pdf of the Declaration Certificate? Pratidnya Patra, [click here.](https://mahadbtmahait.co.in/wp-content/uploads/2023/01/Pratidnya-Patra.pdf) You have to download this PDF and take a printout. Then, ask your guardian or parent to complete the details and sign the paper. Before uploading the declaration, you must stick a 4 5 rs stamp on the declaration letter.*

**Must Read:** [Check whether your mobile number is linked to your AADHAR](https://mahadbtmahait.co.in/how-to-verify-aadhar-number-linked-to-mobile-number/) before registering on the MahaDBT Portal.

## MahaDBT Scholarship Last Date for 2023-24

In this academic year 2023-24, Mahadbt has begun accepting scholarships for new students and renewing existing students from 11th October 2023. However, the scholarship department has not yet decided on the last date for form submission. As per the previous year, we assume the last date will be **31st March 2024**.

## How do you apply for the MahaDBT Scholarship Scheme?

**STEP 1:** Visit the official website of the **MahaDBT Scholarship Portal. i.e. mahadbtmahait.gov.in**

**STEP 2:** [Register yourself on Portal](https://mahadbtmahait.co.in/mahadbt-scholarship-new-user-registration/) mahadbtmahait portal

**STEP 3:** [Complete your profile by filling in your details](https://mahadbtmahait.co.in/mahadbt-scholarship-profile-registration/)

**STEP 4:** Upload your Documents on the profile section

**STEP 5:** [Find your eligible schemes](https://mahadbtmahait.co.in/how-to-find-eligible-mahadbt-schemes/)

**STEP 6:** Apply for schemes you are eligible for and click on submit.

*Note: Once registered on the Aaple Sarkar MahaDBt Portal, write your username and password somewhere safe. It is seen that many candidates faced trouble while recovering their usernames and passwords. So be careful and note it down in your diary. You can also read our recover mahadbt password & find lost mahadbt password articles in case you lost your username or password.*

If you got stuck on any step, then feel free. You can quickly raise your concern via the [Contact Us](https://mahadbtmahait.co.in/contact-us/) page or add a comment below.

## Frequently Asked Questions

#### **What is the last date of mahadbt scholarship form 2023-24?**

The last date for filling or renewing of mahadbt scholarship form is 31st March 2024. Make sure to submit your scholarship form before the due date to avoid website loading issues on the last date.

#### **How many scholarships can I get from mahadbt?**

Students are entitled to receive scholarships depending upon the category of student and the scheme they applied. The scholarship ranges from 400 per month to 8000 annually.

#### **What is the income limit for Non-creamy layer certificate?**

The limit for applying for a non-creamy layer certificate is that the total annual income of the last three years must be below eight lacs rupees.

The date for Maha DBT scholarship registration and renewal has been extended to 31st March 2024.

### Recent Posts

[How to Verify AADHAR Number Linked to Mobile Number](https://mahadbtmahait.co.in/how-to-verify-aadhar-number-linked-to-mobile-number/) [MahaDBT Schemes For SC, ST & OBC](https://mahadbtmahait.co.in/mahadbt-schemes-for-sc-st-obc/) [MahaDBT AADHAR Seeding Process for Scholarship](https://mahadbtmahait.co.in/mahadbt-aadhar-seeding-process-for-scholarship/) [MahaDBT Site Not Working Unable to Open Website](https://mahadbtmahait.co.in/mahadbt-site-not-working-unable-to-open-website/)

### Disclaimer

The official website of the MahaDBT Scholarship Portal is **mahadbtmahait.gov.in**. On this website, **mahadbtmahait.co.in**, we publish guides on how to fill out scholarship forms, renewal, Aadhar linking, and redeem scholarships.

## Helpline Number

**MahaDBT Helpline Number:** 022-49150800

Join Us

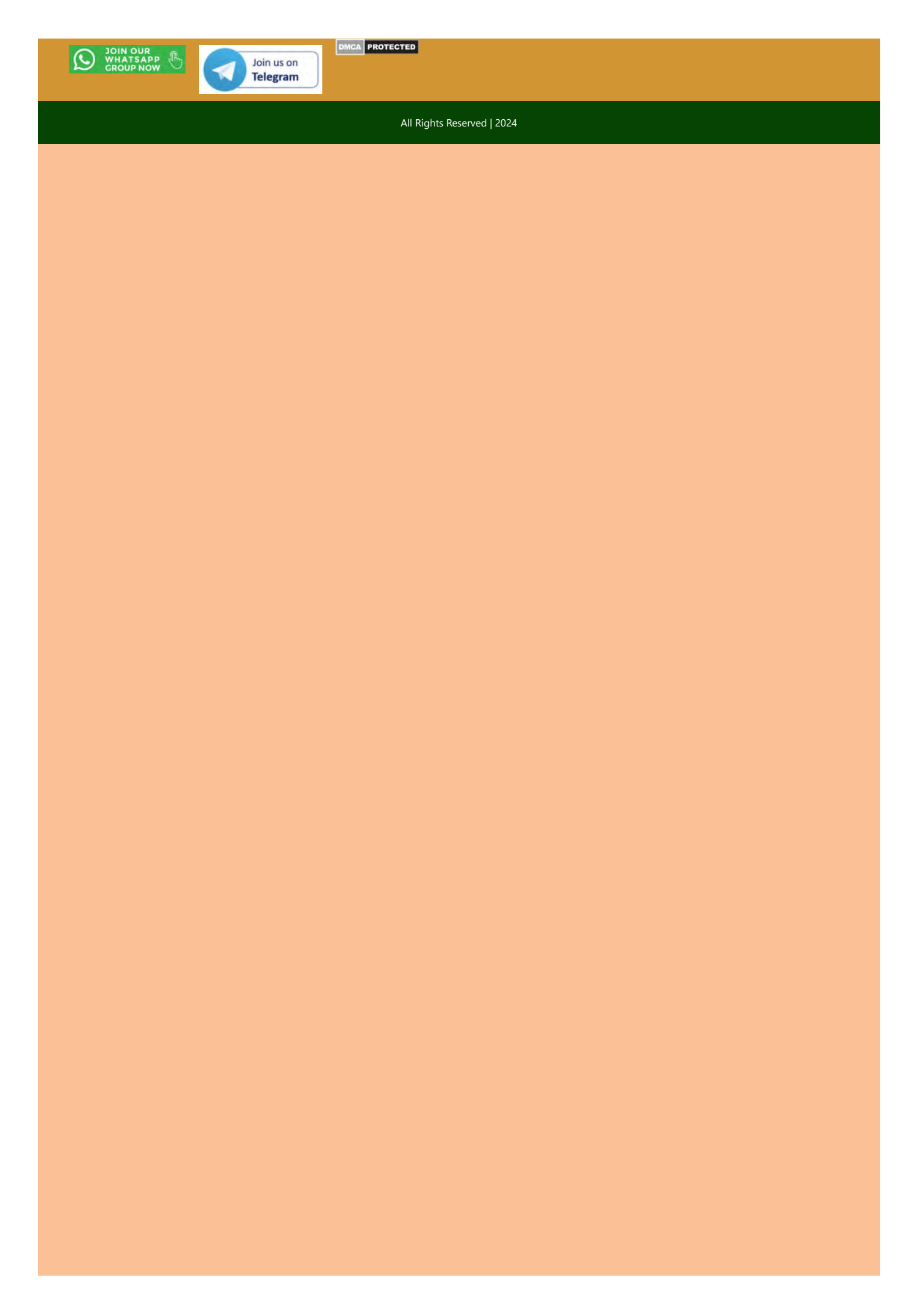

मंत्रालयीन विभाग आवि त्याच्या अविनस्त कायालयातील महाडीबीटी पोर्टलवर कार्यान्वित असलेल्या व प्रस्तावित सिट योजनांमध्ये Give It Up Subsidy पयायाचे बटि लागू करणेबाबत....

## महाराष्ट्र शासन

# सामावय प्रशासन विभाग शासन वनिटय क्रमांक: साप्रवि- २०२३/प्र.क्र.६२/से-1/३९

मंत्रालय, मुंबई ४०० ०३२ विनांक- 03 जानेिारी, २०२4

<u>संदर्भ</u> :- सामान्य प्रशासन विभाग (मात), शासन निर्णय क्र.मातंस-२०१८/प्र.क्र.१३८/से-१/३९, वि. 12 ऑक्टोबर, 2018.

### प्रस्तावना:-

राज्य शासनाच्या विविि योजनांचा आर्थिक लाभ पात्र लाभार्थ्यांना पोहचविण्याकवरता महाआयटी मार्फत महाडीबीटी हे पोर्टल विकसीत केले आहे. महाडीबीटी पोर्टलचा उद्देश शासनाच्या विविध विभागांना त्यांच्या अंतर्गत येणाऱ्या योजना राबविण्यासाठी ऑनलाईन पद्धतीचे व्यासपीठ उपलब्ध करुन देणे हा आहे. याद्वारे लाभार्थ्यांच्या आधार संलग्न बँक खात्यात लाभांचे थेटपणे वितरण के ले जाते.

सध्यस्थितीत राज्यातील शेतकरी, उद्योजक, विधवा, परित्यक्त्या, पुरबाधित, भूकंपग्रस्त इ. घटकातील लाभार्थ्यांना शासनाच्या विविध योजनांच्या माध्यमातून जे लाभ/मदत देण्यात येते, अशा लाभार्थ्यांमधून शासनाच्या विहित नियमानुसार पात्र नसणारे लाभार्थी (उदा. आर्थिकदृष्ट्या सक्षम घटक) यांना वगळणे/लाभ नाकारणे तसेच केंद्र शासनाने राबविलेल्या Give It Up LPG Subsidy या उपक्रमाप्रमाणे नागरिकांना लाभ नाकारण्याचा पर्याय उपलब्ध करुन देणेबाबतचा प्रस्ताव राज्य शासनाच्या विचाराधीन होता. याबाबत शासनाने खालीलप्रमाणे निर्णय घेतला आहे.

### शासन निर्णय $:$

मा.उपमुख्यमंत्री (वित्त) यांच्या अध्यक्षतेखाली दि. २३ ऑगस्ट, २०२३ रोजी आयोजित बैठकीमध्ये दिलेल्या निर्देशानुसार Give It Up Subsidy या केंद्र शासनाच्या उपक्रमाप्रमाणेच राज्य शासनातील महाडीबीटी पोटटलिर कायान्वित असलेल्या योजनांसाठी Give It Up Subsidy उपक्रम राबविण्यात येईल. सध्यन्स्ितीत मंत्रालयीन विभाग आवि त्यांच्या अविनस्त कायालयातील महाडीबीटी पोर्टलवर कार्यान्वित असलेल्या सर्व ६५ योजनांमध्ये, तसेच भविष्यात महाडीबीटी पोर्टलवर कार्यान्वीत होणाऱ्या सर्व योजनांकरीता Give It Up Subsidy पर्यायाचे बटण/पर्याय महाआयटीमार्फत विकसीत करुन संबंधित योजनांसाठी अर्जप्रक्रिया सुरु झाल्यानंतर अर्जदाराने Give It Up Subsidy बटण/पर्याय वनिड के ल्यानंतर प्रस्तूत पयाय वनिडीबाबतच्या खात्रीकरीता pop-up window मध्ये सूचना येईल. सदर सूचना मान्य केल्यानंतर अर्जदारास मोबाईलवर OTP प्राप्त होऊन, सदर OTP अर्जदाराने वेबसाईटवर नोंदविल्यानंतर Give It Up Subsidy ची प्रक्रिया पूर्ण होईल.

सदर शासन निर्णय महाराष्ट्र शासनाच्या <u>[www.maharashtra.gov.in](http://www.maharashtra.gov.in/)</u> या वेबसाईटवर उपलब्ध करण्यात आला असून, त्याचा संगणक सांकेतांक क्रमांक २०२४०१०३१६४१११३२८०७ असा आहे. हा आदेश डिजीटल स्वाक्षरीने साक्षांकित करून काढण्यात येत आहे.

महाराष्ट्राचे राज्यपाल यांच्या आदेशानूसार व नावाने,

# AMBADAS SAHEBRAO CHANDANSHIVE

Digitally signed by AMBADAS SAHEBRAO CHANDANSHIVE<br>DN: <=IN, o=GOVERNMENT OF MAHARASHTRA, ou=GENERAL<br>ADMINISTRATION DEPARTMENT,<br>2.5.4.20=8ec4809bf7e642ce22fdacb42a63ca8410ade167476ac90f3c87<br>9facib1715a09, postalCode=400032, 0F6CDDF9D398D85D7377C, cn=AMBADAS SAHEBRAO CHANDANSHIVE Date: 2024.01.03 16:40:16 +05'30'

# ( अं.सा. चंदनशिवे) उप सचिव, महाराष्ट्र शासन

## प्रति,

- १) मा. राज्यपालांचे सचिव
- २) मा. मुख्यमंत्र्याचे सचिव, महाराष्ट्र शासन
- ३) मा. उपमुख्यमंत्री(वित्त व नियोजन), महाराष्ट्र शासन
- ४) मा. उपमुख्यमंत्री(गृह), महाराष्ट्र शासन
- ५) मा. मंत्री/राज्यमंत्री यांचे खाजगी सचिव, मंत्रालय, मुंबई
- ६) मा. मुख्य सचिवांचे उप सचिव, मंत्रालय, मुंबई
- ७) अपर मुख्य सचिव/प्रधान सचिव/सचिव, सर्व मंत्रालयीन विभाग,मंत्रालय, मुंबई
- ८) प्रधान सचिव, महाराष्ट्र विधानमंडळ सचिवालय, विधानभवन, मुंबई.
- ९) महालेखापाल १/२, लेखा व अनुज्ञेयता महाराष्ट्र, मुंबई/नागपूर
- १०) महालेखापाल १/२, लेखा व परिक्षा महाराष्ट्र, मुंबई / नागपूर
- ११) सर्व विभागीय आयुक्त, महाराष्ट्र राज्य,
- १२) सर्व जिल्हाधिकारी, महाराष्ट्र राज्य,
- १३) सर्व मंत्रालयीन विभाग, मंत्रालय, मुंबई
- १४) सर्व जिल्हा कोषागार अधिकारी, महाराष्ट्र राज्य,
- १५) अधिदान व लेखा अधिकारी, मुंबई
- १६) निवासी लेखा परीक्षा अधिकारी, मुंबई,
- १७) सर्व विभाग प्रमुख / कार्यालय प्रमुख
- १८) निवड नस्ती